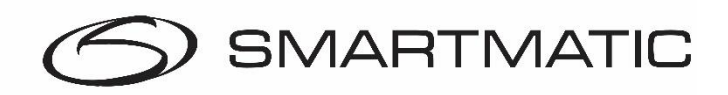

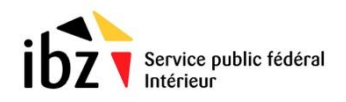

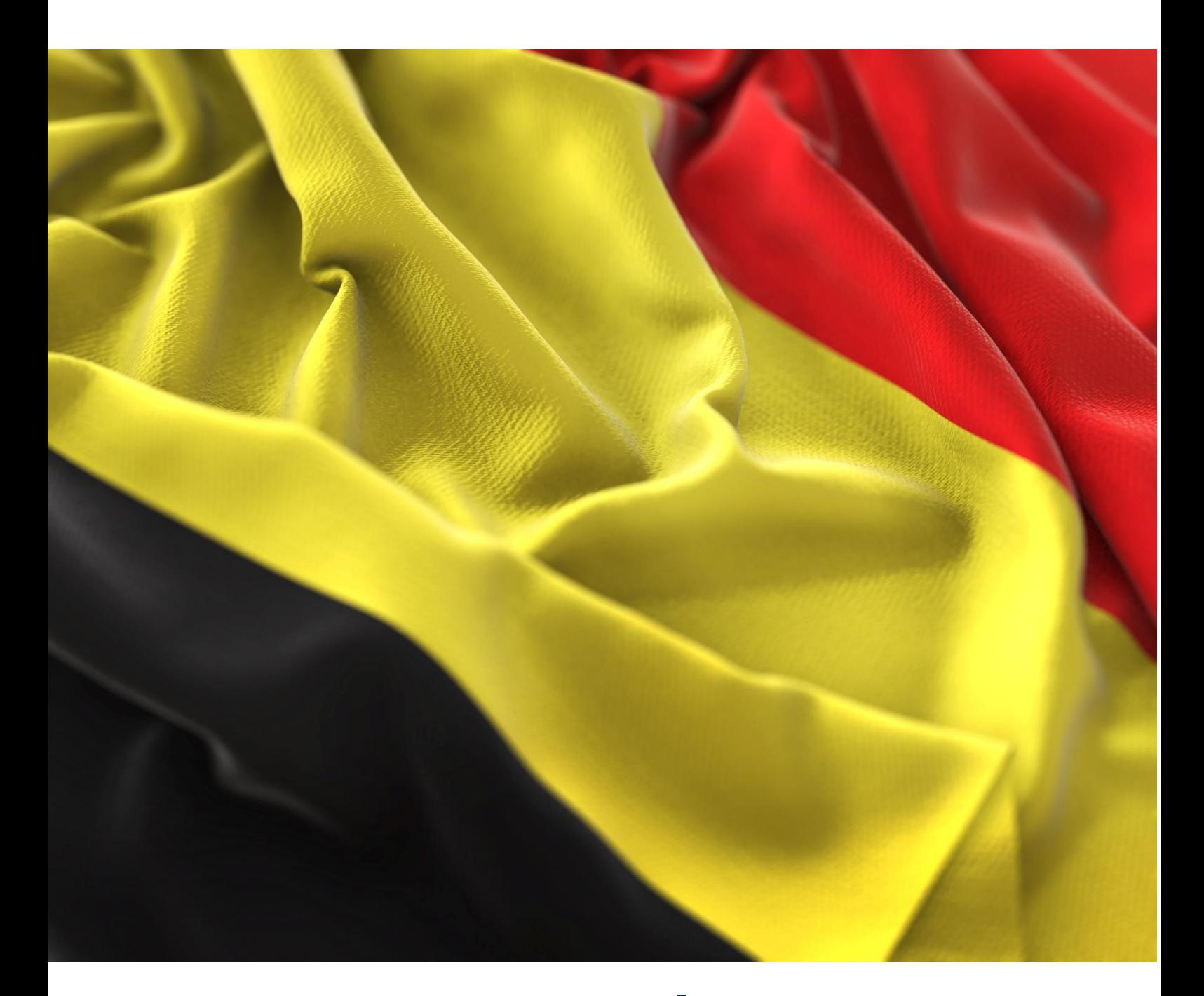

**Manuel d'installation Equipement de vote électronique**

**Diagnostic de l'équipement de vote**

> 01/01/2024 2024 – G2 version 1.0

## **CLAUSE DE RESPONSABILITE**

Smartmatic® est convaincu que ce manuel est correct et fiable. Smartmatic® décline toute responsabilité, financière ou autre, des conséquences pouvant découler de l'utilisation de ce manuel. Les informations contenues dans ce manuel sont susceptibles d'être modifiées. D'autres versions mises à jour peuvent être publiées au fil du temps.

Ce manuel contient des droits de propriété et des informations confidentielles. Ce document a été produit par Smartmatic® et est destiné à l'usage exclusif de ses clients et licenciés.

Aucune partie de ce document ne peut être copiée ou recréée de quelque manière que ce soit sans l'engagement de Smartmatic®

Smartmatic® ne donne aucune garantie sur ce document. Toutes les informations sur les produits et la divulgation du matériel est soumis aux termes et conditions d'un contrat. Les seules garanties données par Smartmatic® sont contenues dans ce même contrat. Les utilisateurs doivent veiller à ce que l'utilisation de ce système répond à toutes les exigences légales de leur juridiction.

Copyright 2024, Smartmatic®, tous droits réservés.

# Table des matières

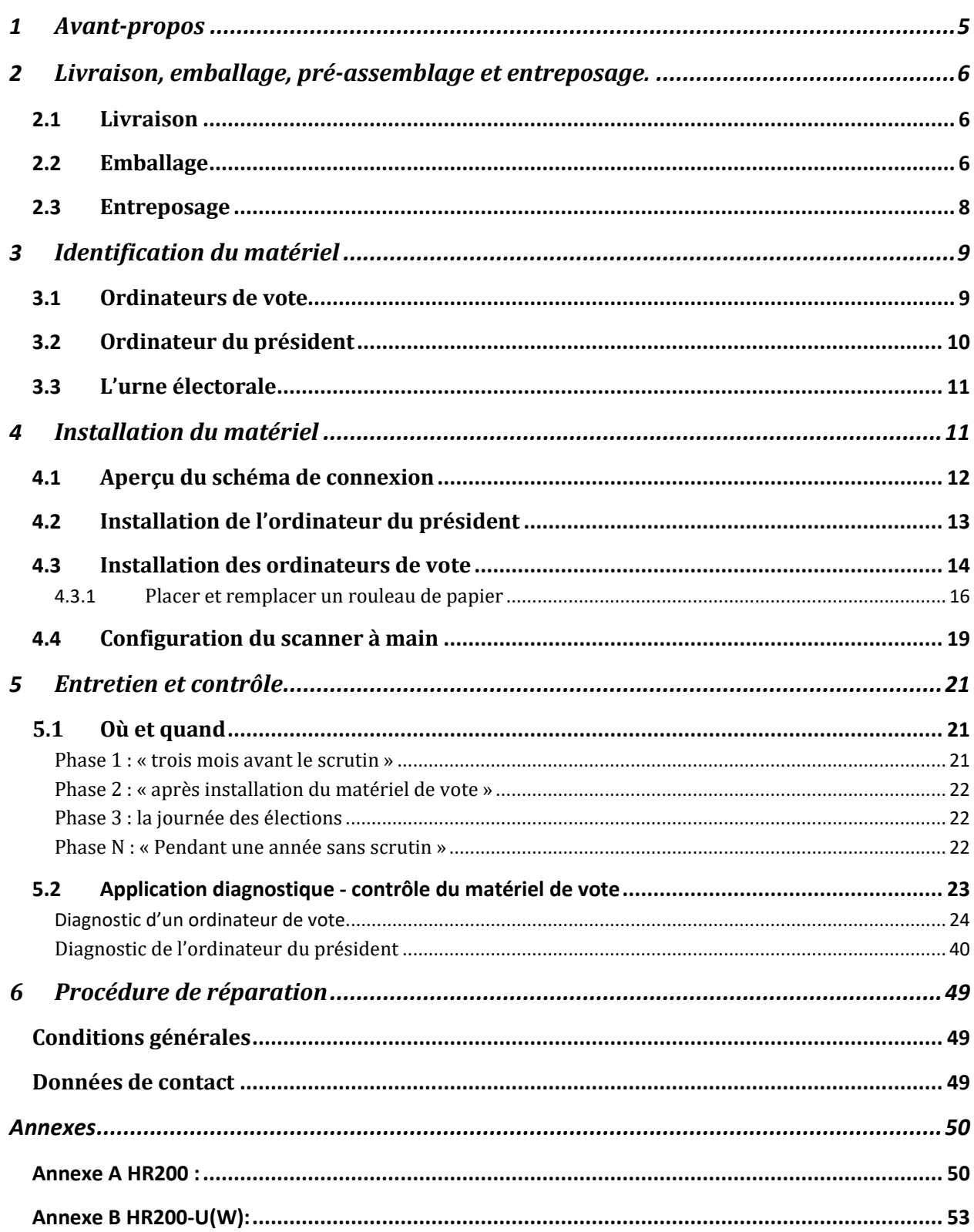

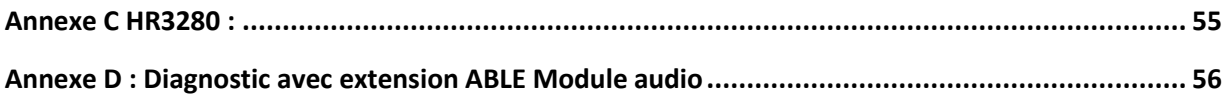

# **Index Images**

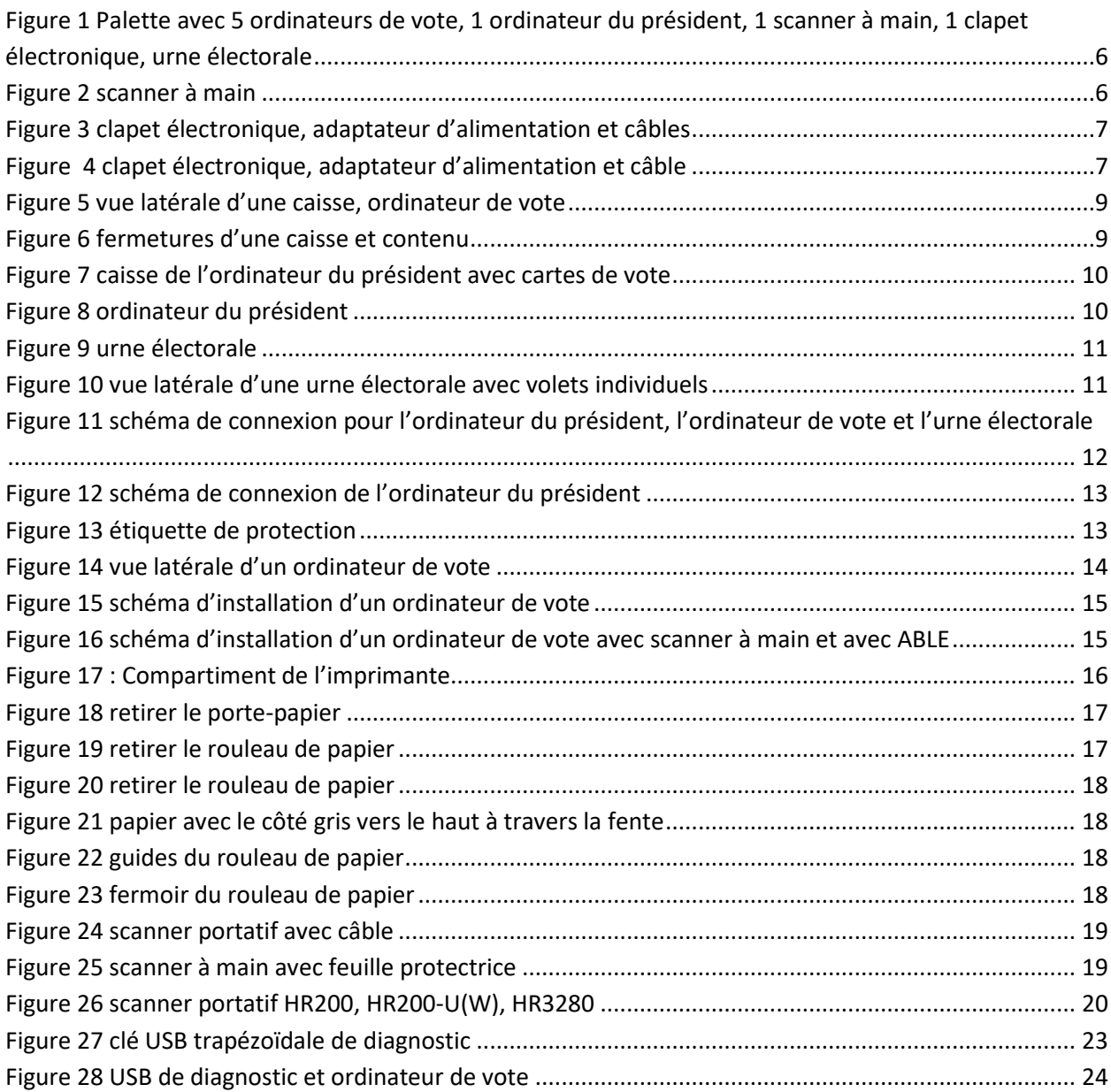

## <span id="page-5-0"></span>**1 Avant-propos**

Le nouvel équipement de vote qui vous est offert est conçu et produit par Smartmatic en collaboration avec SPF Intérieur et ses partenaires.

Dans la production et la conception de cet équipement, toutes les exigences possibles ont été prises en compte pour l'utilisation, l'entreposage et l'exploitation avant, pendant et après un scrutin. En outre, tous les composants sont certifiés pour garantir la solidité et les appareils sont soumis à un test approfondi avant la livraison.

Afin de continuer à assurer un fonctionnement correct sur le long terme, il est important que l'équipement soit emballé, transporté et entreposé de manière correcte.

Après réception et avant son utilisation lors d'un scrutin, il convient de soumettre le matériel à un diagnostic pour la détection précoce d'éventuels défauts et pour les résoudre.

En outre, l'équipement doit subir un entretien sur une base périodique. Toutes ces précautions sont destinées à ce que ce matériel de vote puisse servir pendant une période prolongée sans frais extraordinaires. Veuillez lire attentivement ce manuel.

Ce **manuel d'installation** décrit toutes les opérations et procédures qui se présentent en cours de transport, de déballage, d'installation, de réparation et d'entreposage du matériel. Pour le fonctionnement de l'application du scrutin avec cet équipement, vous devez faire appel au **manuel du Bureau de vote.**

Voir aussi le **bref manuel de diagnostic** en format A4.

## <span id="page-6-0"></span>**2 Livraison, emballage, pré-assemblage et entreposage.**

## <span id="page-6-1"></span>**2.1 Livraison**

Tout le matériel est livré sur des palettes où les boîtes parfaitement empilées sont attachées à l'aide d'un film plastique et/ou de sangles de fixation en plastique.

Vérifiez les marchandises pour d'éventuels dommages avant de signer les documents de transport. Retirez ensuite lentement l'emballage en plastique et les sangles de fixation avec un cutter et/ou des ciseaux.

Cet emballage en plastique ne peut pas être réutilisé et doit être remplacé par une fixation similaire si vous devez transporter les boîtes sur des palettes pour un transport ou un entreposage.

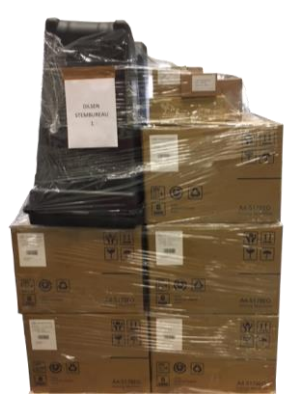

<span id="page-6-3"></span>**Figure 1 Palette avec 5 ordinateurs de vote, 1 ordinateur du président, 1 scanner à main, 1 clapet électronique, urne électorale**

## <span id="page-6-2"></span>**2.2 Emballage**

Le matériel de Smartmatic est livré à chaque bureau de vote dans l'**emballage** suivant :

- **1 Clapet électronique** avec alimentation et câble. voir la figure 3.
- **1 Scanner d'urne électorale** avec volets individuels (fournis séparément).
- Boîte avec **petits rouleaux de papier pour le diagnostic** (fournis séparément).
- **1 Urne électorale avec le couvercle assorti.**
- **4, 5 ou 6 Boîtes** pour les ordinateurs de vote dont la dimension est 81,5 cm x 58,2 cm x 41,8 cm.
- **1 Petite boîte** pour l'ordinateur du président dont la dimension est 43 cm x 37,5 cm x 21,5 cm. Les numéros de série sont également sur la boîte. Il est donc conseillé de toujours garder l'ordinateur du président et les ordinateurs de vote dans la bonne boîte.
- **1 Petite boîte** avec le scanner à main et l'appui du scanner à main.

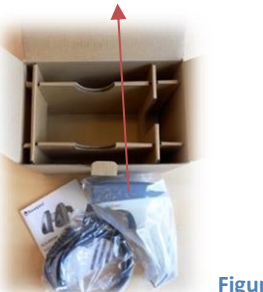

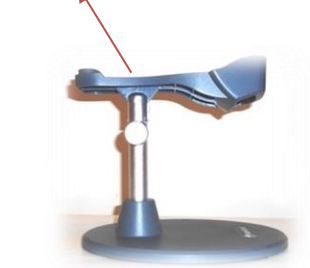

<span id="page-6-4"></span> **Figure 2 scanner à main**

**1 Le clapet électronique est livré comme suit.**

- Le clapet électronique
- L'adaptateur d'alimentation
- Le câble

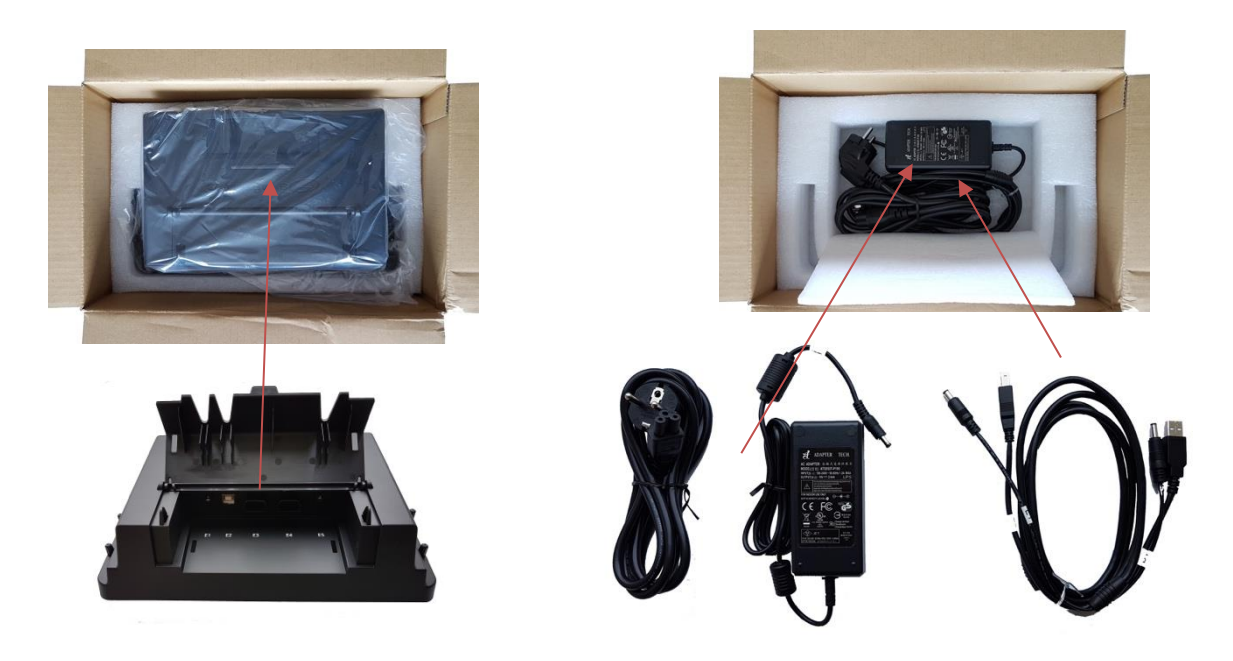

**Figure 3 clapet électronique, adaptateur d'alimentation et câbles**

<span id="page-7-0"></span>**2 Le scanner d'urne électorale** (scanner de codes-barres eUrn 2D) est fourni séparément. Ceux-ci sont emballés par deux. Un scanner de code-barres est requis par bureau de vote.

<span id="page-7-1"></span>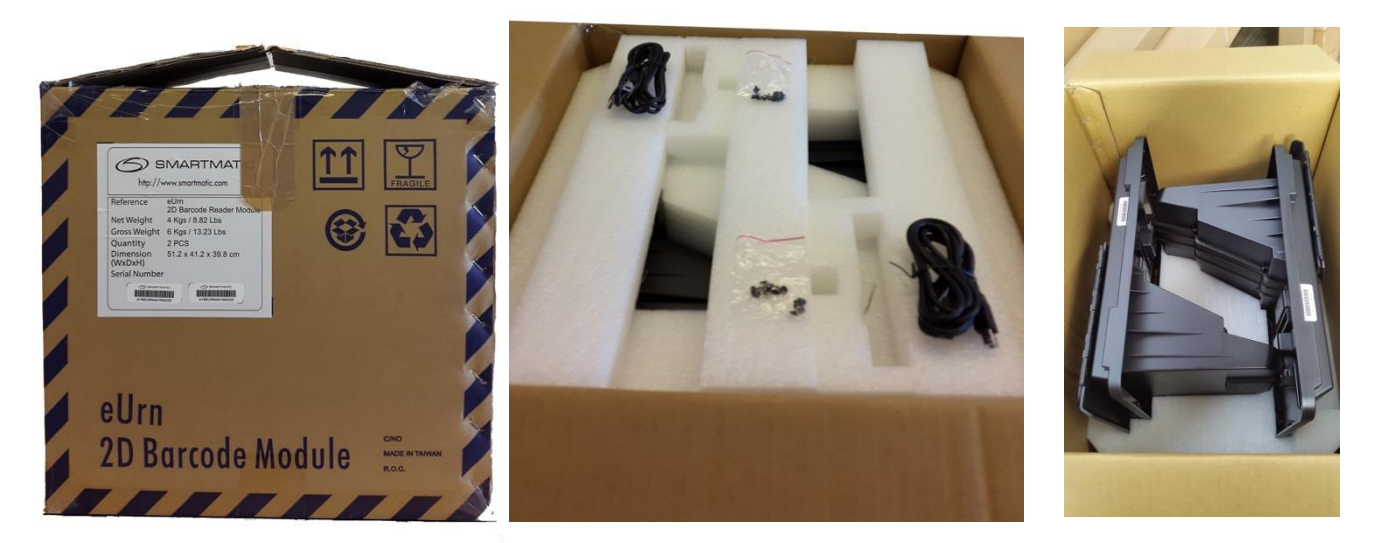

 **Figure 4 clapet électronique, adaptateur d'alimentation et câble**

## <span id="page-8-0"></span>**2.3 Entreposage**

Le matériel livré consiste en des équipements électroniques qui doivent être entreposés dans les conditions suivantes :

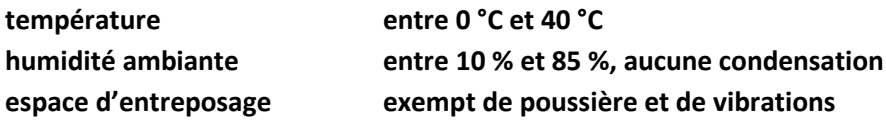

Tout le matériel livré doit de préférence être reconditionné dans l'emballage d'origine, afin d'éviter tout dommage en cours de transport. Sur l'emballage et les caisses des ordinateurs de vote est inscrit un numéro de série. Pour éviter toute confusion, nous recommandons de toujours garder l'équipement dans la caisse d'origine, avec le numéro de série approprié.

L'entreposage peut se faire par la superposition des boîtes originales sur une palette, de façon à éviter le contact de la boîte en carton avec le sol, ou en empilant les caisses en plastique pour les ordinateurs de vote et l'ordinateur du président, conformément aux possibilités locales, mais jamais sur une hauteur de plus de deux mètres, quatre boîtes de carton ou quatre caisses en plastique. Les boîtes ou caisses reconditionnées devraient être adéquatement assurées avec un film d'emballage et/ou des sangles de fixation avant le transport.

Si le matériel est endommagé lors du transport, lors de l'emballage ou du déballage, les conditions de garantie expirent.

## <span id="page-9-0"></span>**3 Identification du matériel**

#### <span id="page-9-1"></span>**3.1 Ordinateurs de vote**

Par bureau de vote, 4, 5 ou 6 ordinateurs de vote son livrés, emballés dans une boîte en carton.

Dimensions de la boîte en carton : 81,5 cm x 58,2 cm x 41,8 cm Poids : 23,35 kg

La caisse est d'abord posée par terre sur sa longueur, avec les roues vers le bas, avant d'ouvrir le fermoir ; les 2 supports latéraux sont écartés, les deux clips au-dessus et en dessous peuvent être détachés.

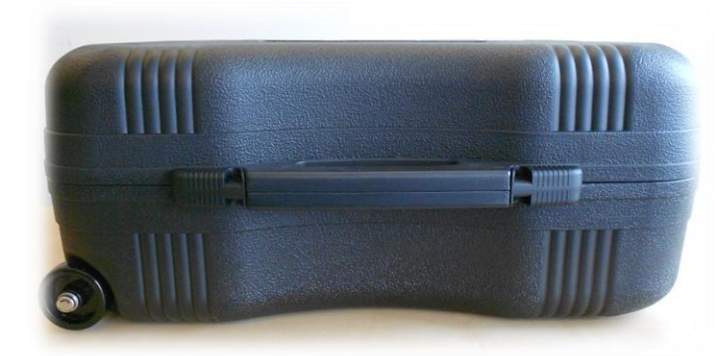

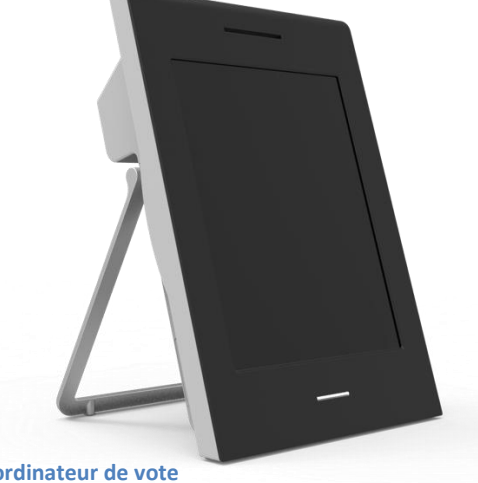

**Figure 5 vue latérale d'une caisse, ordinateur de vote**

<span id="page-9-2"></span>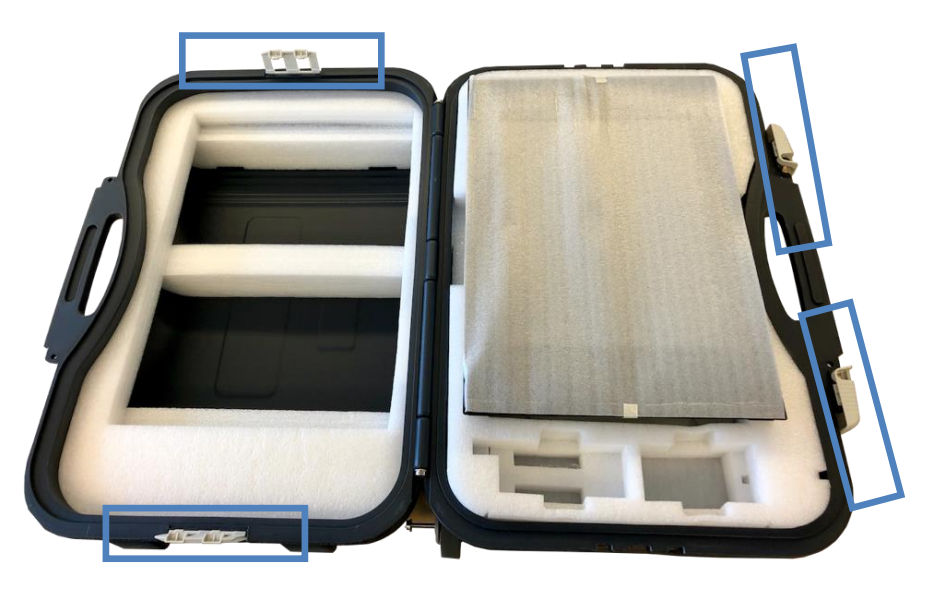

**Figure 6 fermetures d'une caisse et contenu**

<span id="page-9-3"></span>Le câble d'alimentation et le boîtier d'alarme sont situés sous l'ordinateur de vote.

Le capot de protection pour l'écran de l'ordinateur de vote lors du déballage est conservé dans la caisse et lors de l'emballement est à nouveau glissé sur l'écran pour le protéger des rayures et salissures.

## <span id="page-10-0"></span>**3.2 Ordinateur du président**

L'ordinateur du président est emballé dans une petite caisse noire. Vous l'ouvrez avec les deux clips à l'avant.

<span id="page-10-2"></span><span id="page-10-1"></span>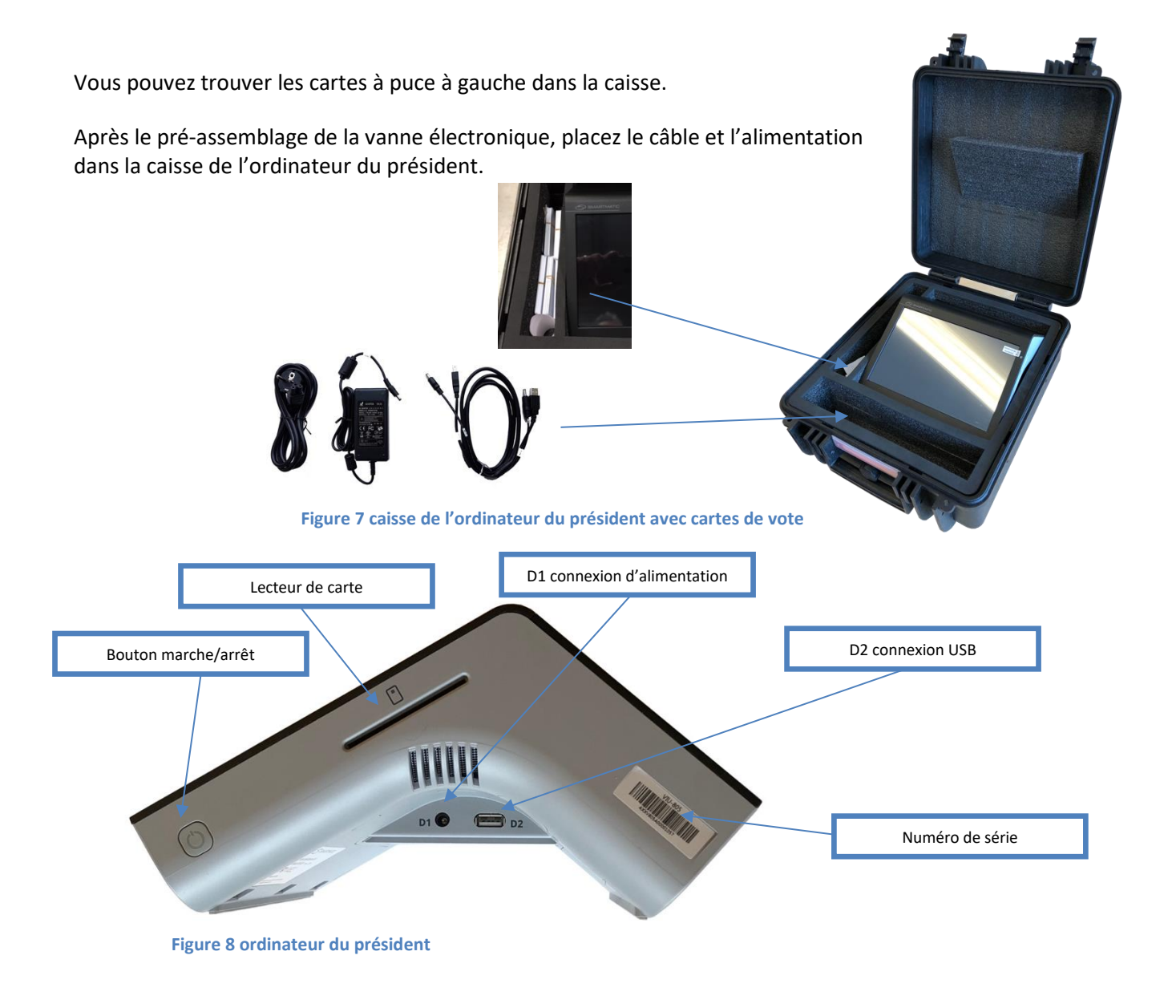

## <span id="page-11-0"></span>**3.3 L'urne électorale**

L'urne électorale est placée sur le sol. Placez le couvercle sur l'urne et cliquez-le sur le bord de l'urne. Retirez le film protecteur de la vitre du scanner, veillez à ce qu'elle soit propre pour assurer un bon fonctionnement. Les volets individuels sont ouverts et peuvent être vissés à la main sur le couvercle.

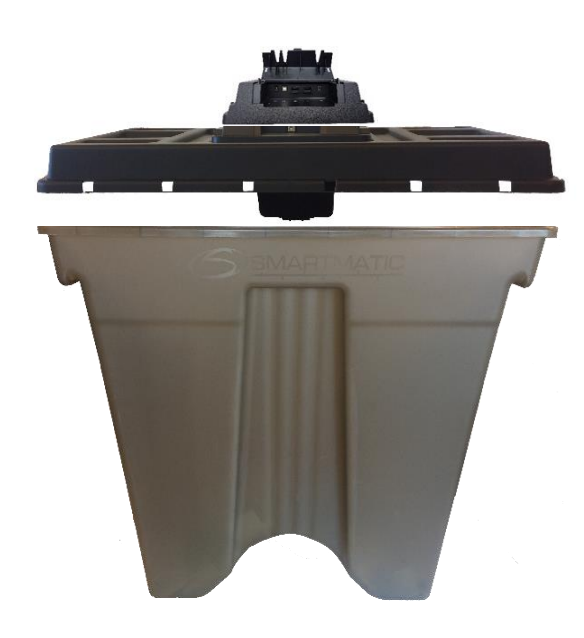

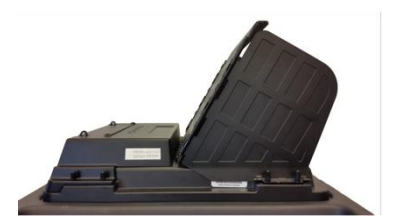

<span id="page-11-3"></span>

<span id="page-11-2"></span>**Figure 9 urne électorale Figure 10 vue latérale d'une urne électorale avec volets individuels**

## <span id="page-11-1"></span>**4 Installation du matériel**

Il convient d'installer le matériel électronique dans un espace clos, à l'abri des intempéries et sans subir de rayonnement solaire direct.

Les équipements sont installés sur un sol stable et en sécurité.

Les branchements et connexions électriques USB sont tels qu'il est difficile de les détacher, de les endommager ou qu'ils représentent un danger pour les passants.

L'alimentation électrique du matériel est prévue à 230 V/50 Hz.

Des câbles endommagés ne peuvent pas être branchés et doivent être réparés ou remplacés ! Signalez tout dégât via l'adresse e-mail [belgium.vote@smartmatic.com](mailto:belgium.vote@smartmatic.com)**.**

Toutes les connexions sont effectuées conformément au schéma de connexion ci-dessous et n'ont pas besoin d'être ajustées.

## <span id="page-12-0"></span>**4.1 Aperçu du schéma de connexion**

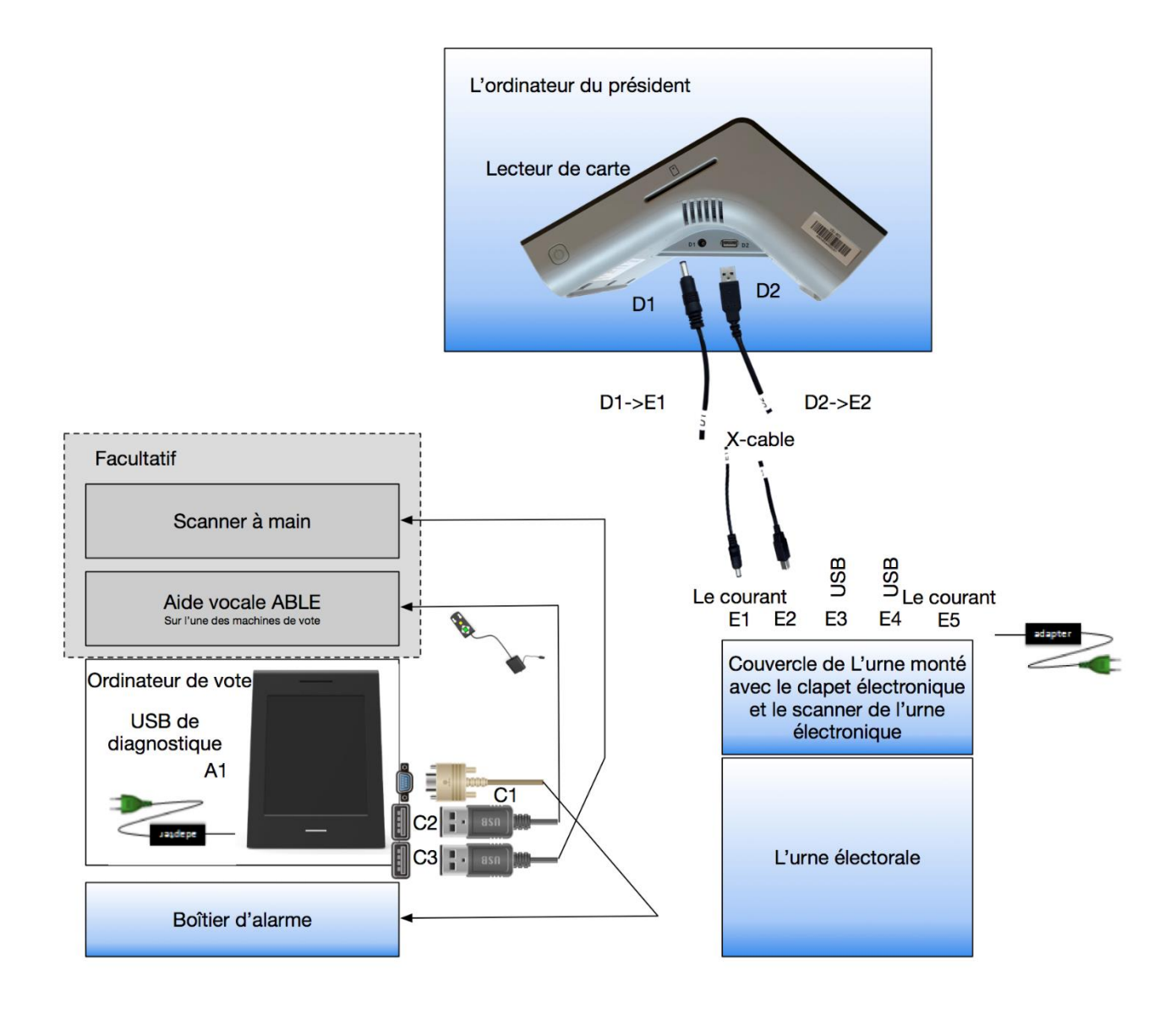

<span id="page-12-1"></span>Figure 11 schéma de connexion pour l'ordinateur du président, l'ordinateur de vote et l'urne électorale

## <span id="page-13-0"></span>**4.2 Installation de l'ordinateur du président**

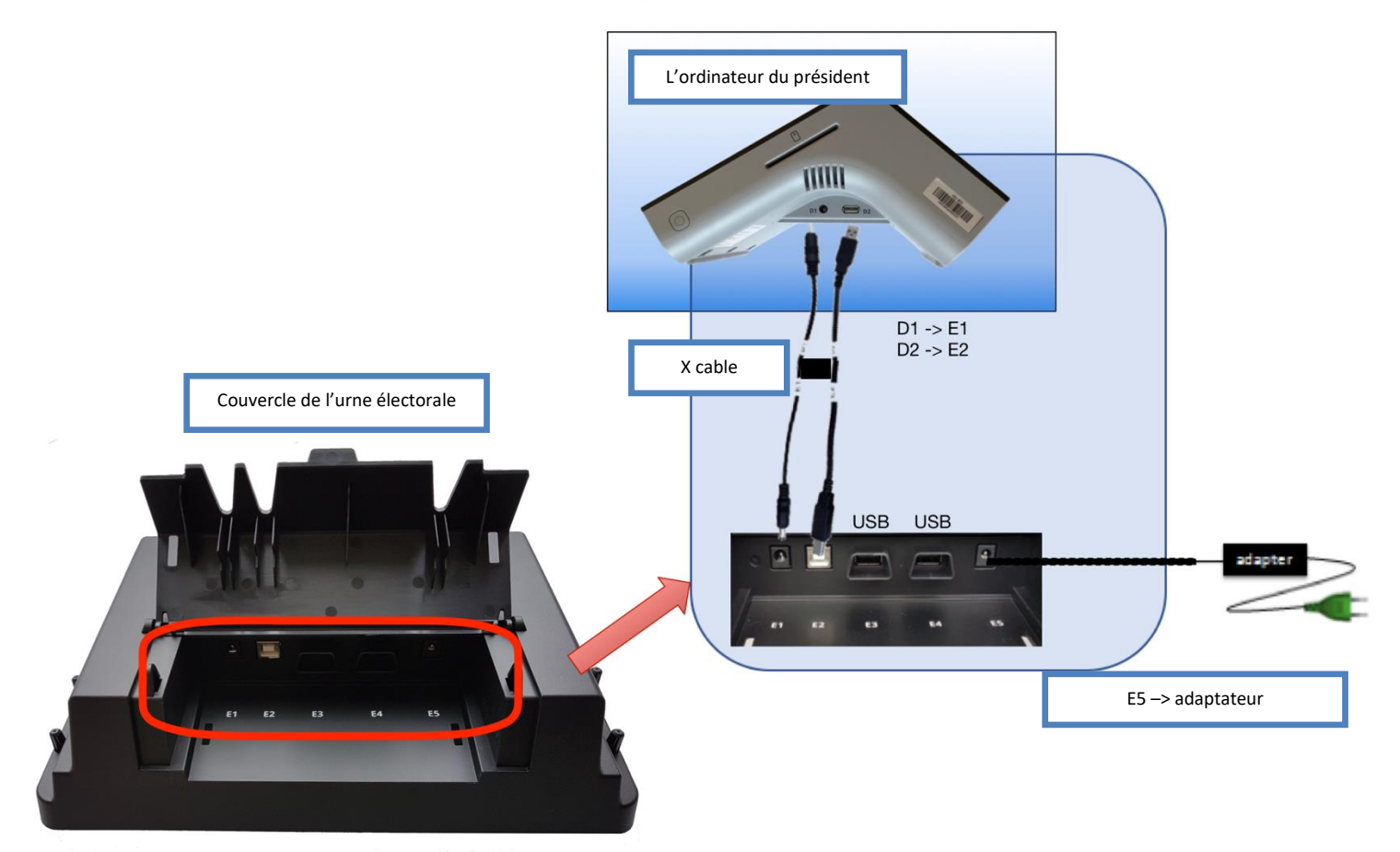

**Figure 12 schéma de connexion de l'ordinateur du président**

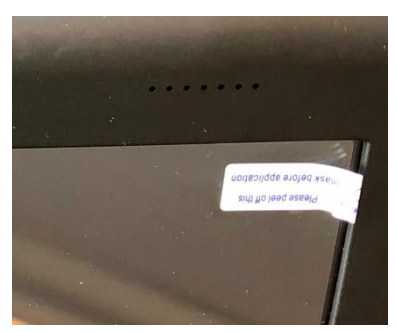

<span id="page-13-1"></span>Retirez l'étiquette blanche collée sur l'écran de l'ordinateur du président, vous pouvez laisser le film protecteur.

#### **Figure 13 étiquette de protection**

<span id="page-13-2"></span>Raccordez l'ordinateur du président sur le clapet électronique du couvercle de l'urne avec le câble selon les schémas D1-> E1 et D2-> E2. Connectez ensuite l'adaptateur d'alimentation à E5.

Il se peut que la première fois, le câble se connecte un peu difficilement sur (D1).

Avertissement : Assurez-vous que les connexions sont faites de manière à éviter que quelqu'un puisse trébucher sur les câbles. Fermez complètement l'ordinateur avant de retirer le câble d'alimentation. Avant de déplacer un ordinateur, il doit être désactivé.

## <span id="page-14-0"></span>**4.3 Installation des ordinateurs de vote**

Placez l'ordinateur de vote sur la table avec le côté le plus épais vers le haut. Déplacez le support métallique vers l'arrière. Celui-ci peut se mettre dans 3 positions différentes.

- Fermé (uniquement dans la caisse)
- Position 1 debout
- Position 2 couché

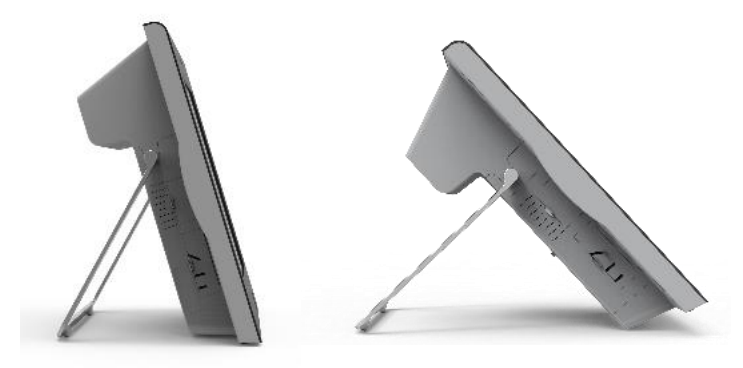

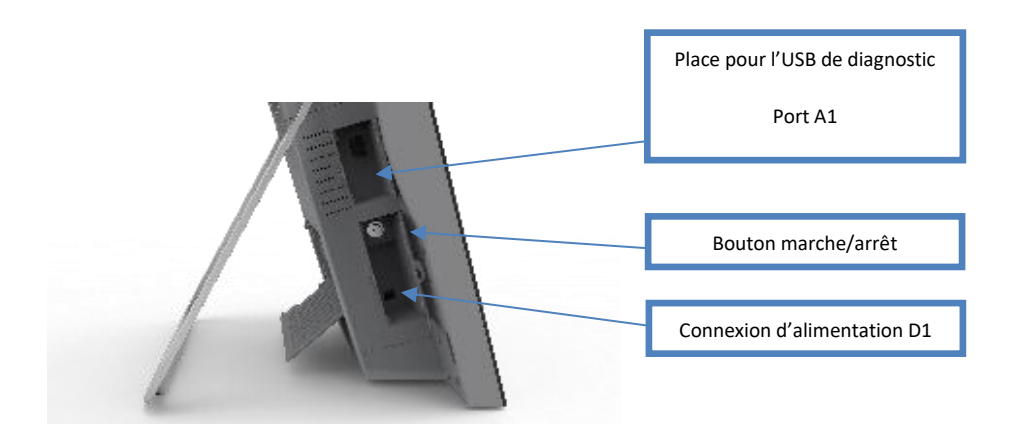

#### **Figure 14 vue latérale d'un ordinateur de vote**

<span id="page-14-1"></span>Sur la page suivante, vous trouverez les deux possibilités de configuration d'un ordinateur de vote. Le câble d'alimentation est connecté à gauche via la connexion B1.

La clé USB de diagnostic va dans le port A1.

Le boîtier d'alarme passe dans chaque ordinateur de vote, dans le port C1 à l'arrière, et est vissé à la main. Le scanner à main est nécessaire pour le diagnostic de l'ordinateur de vote.

Un scanner à main doit être connecté dans chaque bureau de vote dans un des isoloirs afin que les électeurs puissent vérifier leur vote. Ce scanner à main est connecté au port C3.

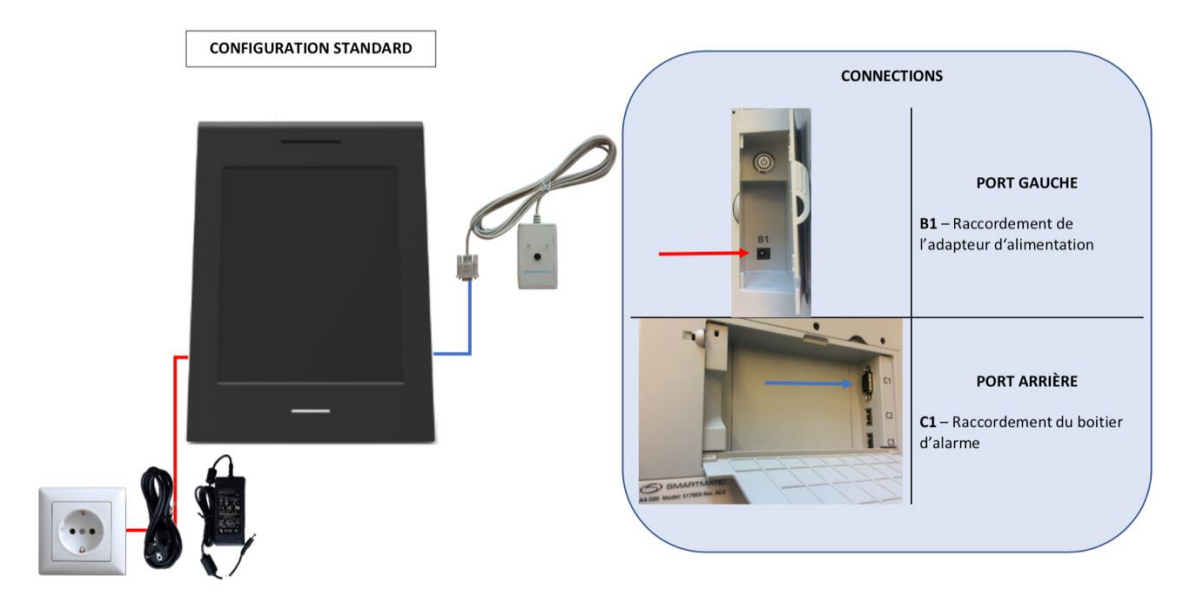

Tous les ordinateurs de vote sont installés selon la configuration ci-dessous :»

#### **Figure 15 schéma d'installation d'un ordinateur de vote**

<span id="page-15-0"></span>Un ordinateur de vote reçoit en outre un scanner à main, comme vous pouvez le voir dans la configuration ci-dessous. Le module ABLE dans la configuration ci-dessous ne va pas être utilisé.

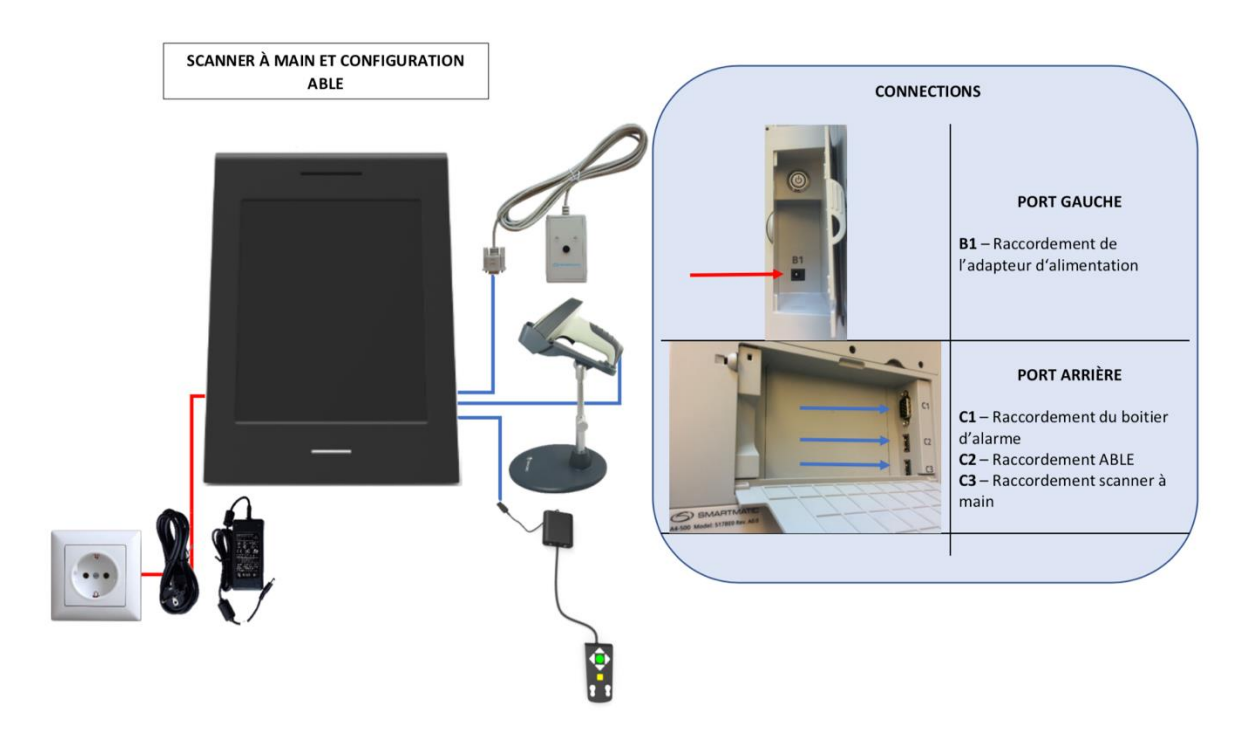

<span id="page-15-1"></span>**Figure 16 schéma d'installation d'un ordinateur de vote avec scanner à main et avec ABLE**

#### <span id="page-16-0"></span>**4.3.1 Placer et remplacer un rouleau de papier**

Avant d'être utilisé, chaque ordinateur de vote doit disposer de suffisamment de papier pour fonctionner. Il est possible de vérifier le rouleau de papier en ouvrant le capot de l'imprimante en haut. Les ordinateurs de vote sont livrés sans rouleau de papier. Vous devez l'installer vous-même.

Pour chaque bureau de vote, 8 rouleaux sont commandés et payés par IBZ. Ainsi, pour un bureau de vote de 5 machines à voter, il y a 3 rouleaux en réserve.

> Compartiment de l'imprimante

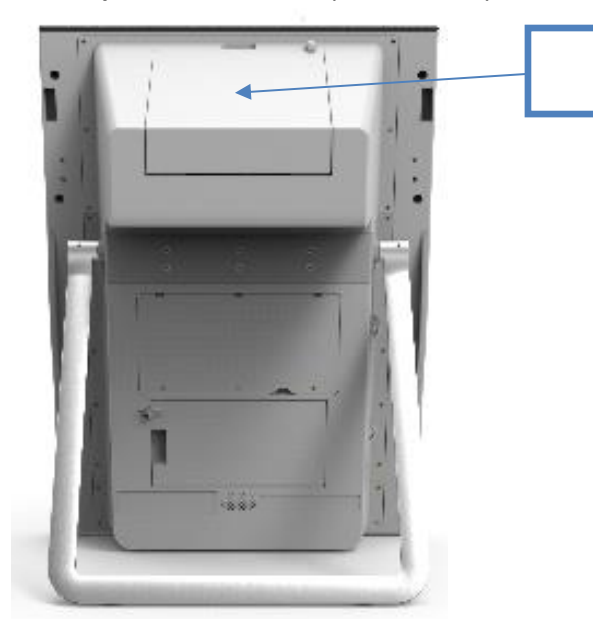

**Étape 1** Ouvrez le compartiment supérieur de l'imprimante.

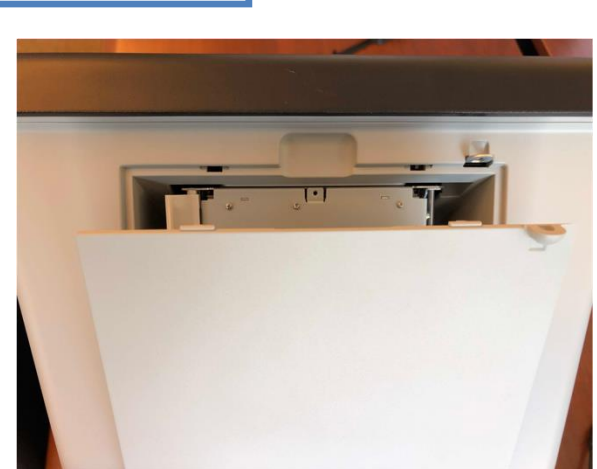

**Figure 17 : Compartiment de l'imprimante**

<span id="page-16-1"></span>**Étape 2** Libérez le porte-papier en le déplaçant vers l'intérieur et en le plaçant vers le haut.

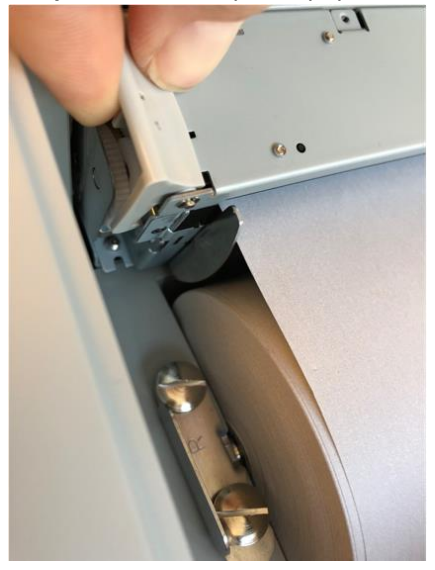

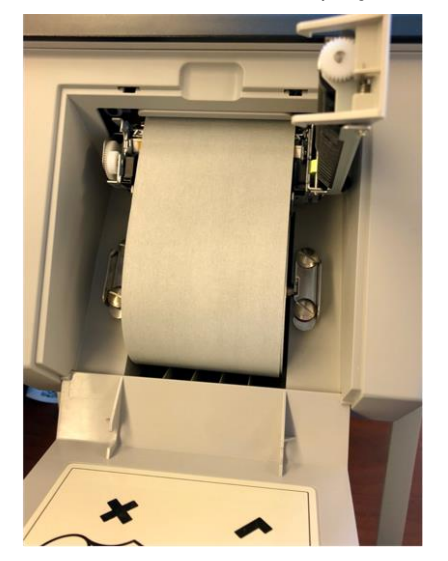

#### **Figure 18 retirer le porte-papier**

<span id="page-17-0"></span>**Étape 3** Déplacez le levier de dégagement vers l'extérieur pour prendre le rouleau de papier ou l'axe métallique vers le haut.

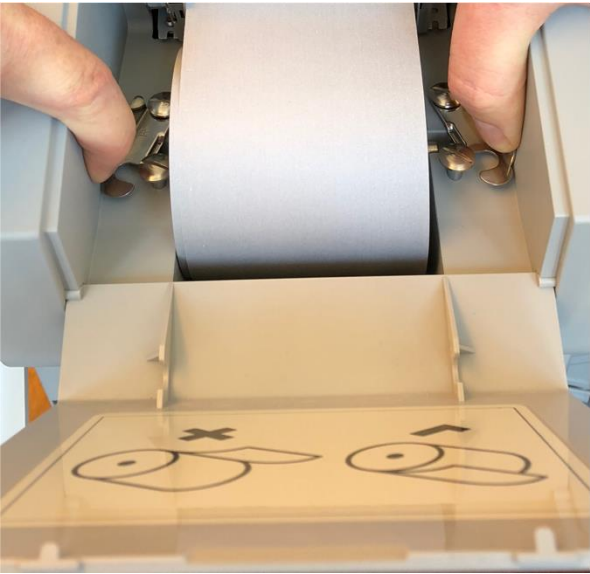

**Figure 19 retirer le rouleau de papier**

<span id="page-17-1"></span>La méthode recommandée consiste à saisir le rouleau de papier sur les côtés avec les deux mains et à repousser les pinces avec les doigts. Vous pouvez ainsi facilement retirer le rouleau de papier.

**Étape 4** Faites glisser le nouveau rouleau de papier sur l'axe métallique.

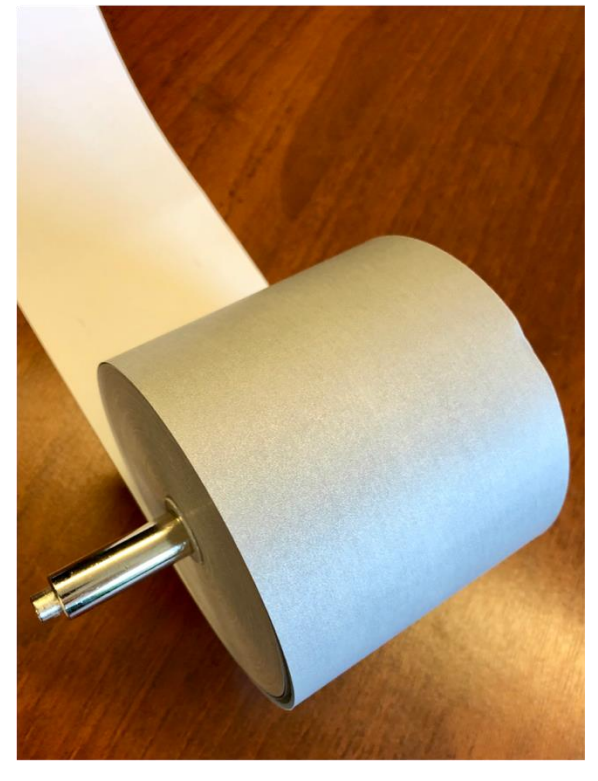

#### <span id="page-18-0"></span> **Figure 20 retirer le rouleau de papier**

**Étape 5** Placez le rouleau de papier dans les clips de support et tirez le papier avec le **côté gris** vers le haut à travers la fente. Assurez-vous qu'il est bien droit dans le support et que les clips de support sont correctement fermés.

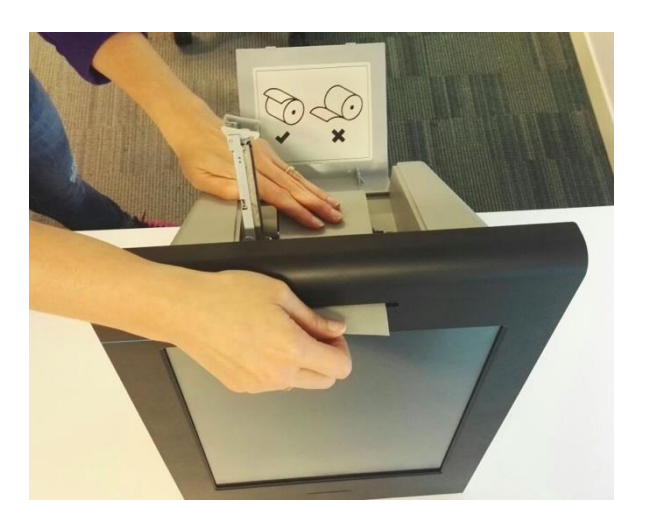

**Figure 21 papier avec le côté gris vers le haut à travers la fente**

<span id="page-18-1"></span>**Étape 6** Serrez le papier entre les guides et fermez le porte-papier.

Vous pouvez maintenant refermer le compartiment de l'imprimante.

<span id="page-18-3"></span><span id="page-18-2"></span>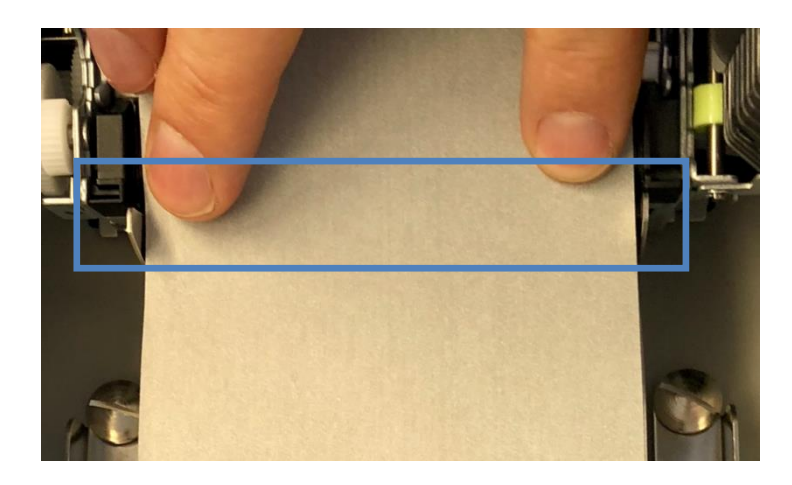

 **Figure 22 guides du rouleau de papier**

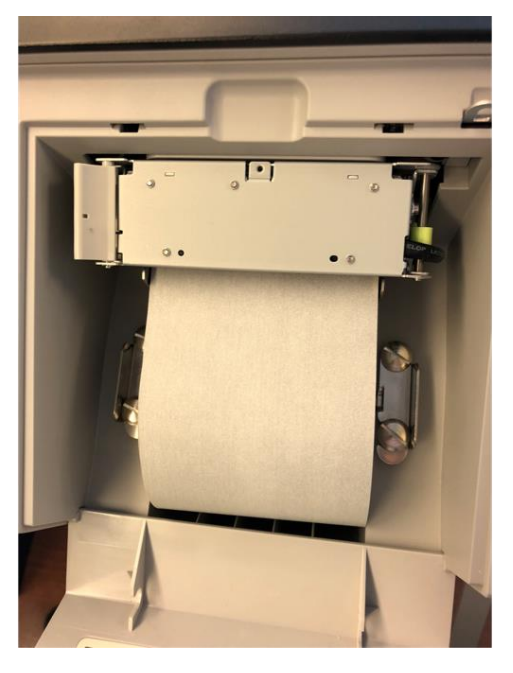

**Figure 23 fermoir du rouleau de papier**

## <span id="page-19-0"></span>**4.4 Configuration du scanner à main**

Le câble est fourni séparément dans une boîte et est branché à la fiche RJ45 branchée au scanner.

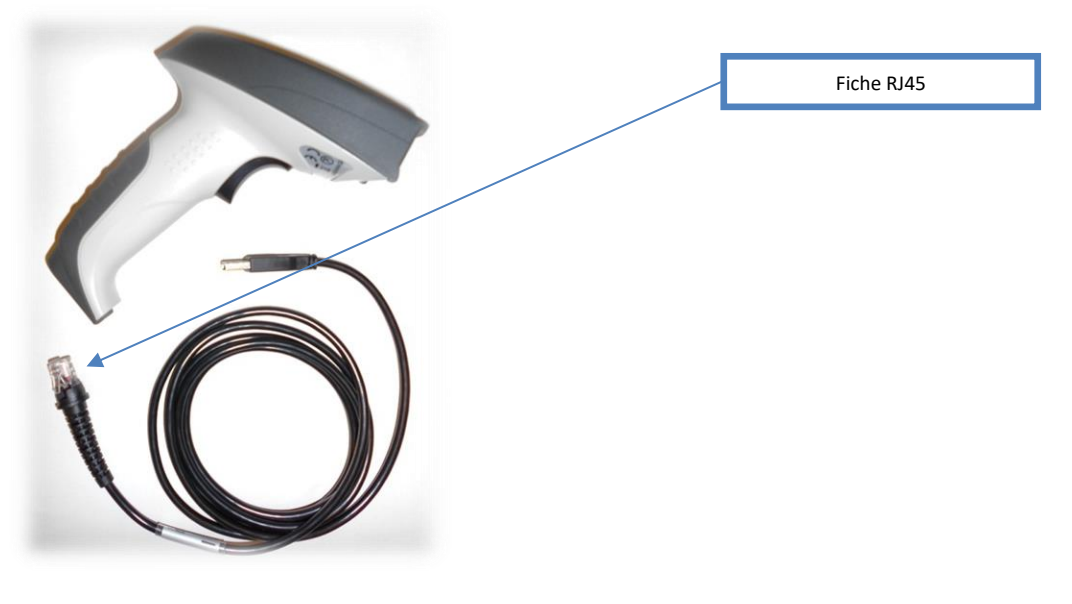

 **Figure 24 scanner portatif avec câble**

<span id="page-19-1"></span>Le scanner à main permet à l'électeur de visualiser le bulletin de vote à l'écran. Le câble du scanner à main permet avec la sortie RJ45 d'être monté dans la poignée du scanner.

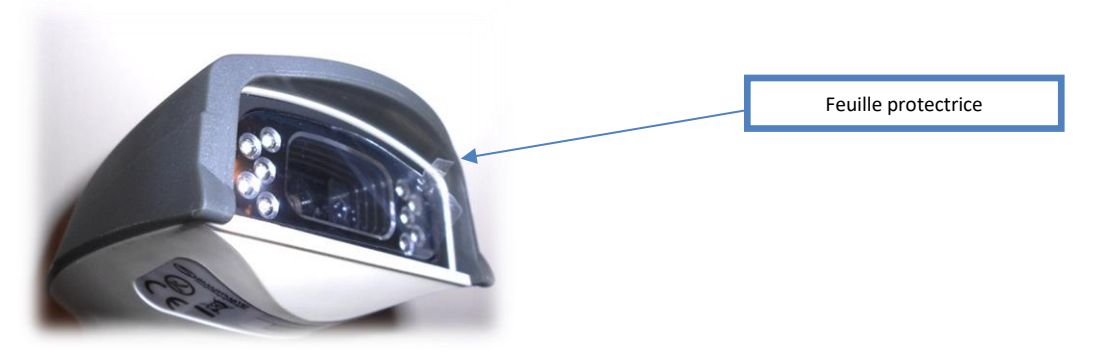

**Figure 25 scanner à main avec feuille protectrice**

<span id="page-19-2"></span>La fiche USB est branchée sur le port USB C3 à l'arrière de l'ordinateur de vote.

Il faut retirer la feuille protectrice en plastique pour assurer un bon fonctionnement.

Avant de brancher un **nouveau** scanner à main à un ordinateur de vote, il convient que celui-ci soit configuré pour pouvoir numériser les codes QR sur les bulletins de vote.

La configuration est effectuée en connectant le scanner à un port USB d'un ordinateur portable ou d'un PC. Vous devez donc en avoir un à disposition. Vous pouvez ensuite numériser les 9 codes-barres dans l'ordre.

Après avoir scanné chaque code-barres, le scanner émet un son pour demander confirmation. Si vous ne scannez pas les codes-barres dans l'ordre approprié, le scanner émet un son vous invitant à recommencer le scan par le code-barres 1.

Il y a **trois types** de scanners à main. Une configuration différente est nécessaire pour chaque type de scanner. Vérifiez quel type de scanner à main vous avez.

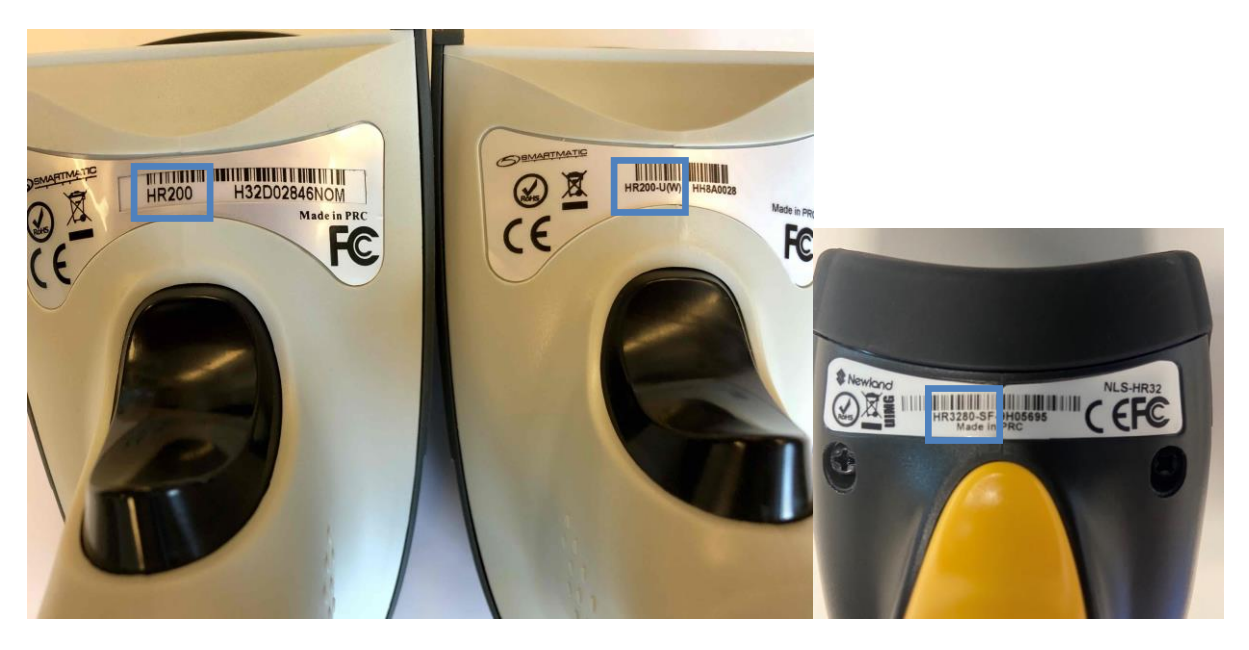

 **Figure 26 scanner portatif HR200, HR200-U(W) et HR3280**

<span id="page-20-0"></span>À la fin du manuel d'installation, vous pouvez trouver les codes-barres pour les scanners dans la qualité souhaitée.

**Annexe A pour le scanner HR200, à gauche de l'image. Annexe B pour le scanner HR200-U (W), au milieu de l'image. Annexe C pour le scanner HR3280, à droite de l'image.** Après la configuration, vous pouvez retirer le scanner à main de l'ordinateur portable ou du PC.

## <span id="page-21-0"></span>**5 Entretien et contrôle**

## <span id="page-21-1"></span>**5.1 Où et quand**

Pour la maintenance et le support technique du matériel fourni, Smartmatic a signé un accord de coopération avec un partenaire technique qui peut effectuer toute maintenance et réparation conformément aux règles.

La maintenance dépend de l'endroit où le matériel est entreposé.

Si votre commune choisit un entreposage par l'intermédiaire de Smartmatic, l'entretien sera effectué dans les entrepôts de Smartmatic et votre commune sera correctement informée de l'évolution des contrôles et des réparations effectuées.

Chaque commune a conclu un accord pour la maintenance qui est divisé en trois phases.

#### <span id="page-21-2"></span>**Phase 1 : « trois mois avant le scrutin »**

Le test de diagnostic de la phase 1 a lieu trois mois avant les élections. Votre commune reçoit un courrier de la part de Smartmatic avec des consignes précises et une application de diagnostic sur une clé USB. Les résultats peuvent être sauvegardés sur une seule clé USB jusqu'à un maximum de 10 bureaux de vote.

Cette application de diagnostic doit être utilisée pour vérifier tous les équipements de vote pour les défauts possibles. Tous les défauts sont automatiquement enregistrés sur la clé USB de diagnostic, qui doit être **retournée avant le 15 mars 2024 à :**

Essers À l'att. de Smartmatic Industrielaan 3a 2850 Boom

#### **Les clés USB non utilisées doivent également être retournées.**

Cependant, il peut également y avoir des défauts qui ne peuvent pas être identifiés par ce test de diagnostic (par exemple, une urne endommagée, un manque de cartes à puce ou un ordinateur de vote qui ne démarre pas). Pour signaler de tels défauts ou du matériel manquant, veuillez envoyer un courriel à [belgium.vote@smartmatic.com.](mailto:belgium.vote@smartmatic.com)

Après contrôle des données, en cas de défaillance, notre partenaire technique contactera votre commune pour effectuer un remplacement ou une réparation.

#### <span id="page-22-0"></span>**Phase 2 : « après installation du matériel de vote »**

Cette phase précise la période suivant l'installation dans les jours précédant le scrutin. Vous recevez à nouveau des clés USB de diagnostic qui est utilisée pour vérifier l'équipement de vote installé pour d'éventuelles défaillances. Ce contrôle est obligatoire pour un dimanche de scrutin. En cas de défaillance, le service d'assistance doit être prévenu immédiatement et un rendez-vous sera pris pour une réparation ou un remplacement.

Aussi ces clés USB doivent être retournées avant le 28 Juin après le jour du scrutin à :

Essers À l'att. de Smartmatic Industrielaan 3a 2850 Boom

Même si l'entreposage du matériel se déroule chez Smartmatic, la commune peut décider de mener à bien elle-même ce diagnostic.

Après avoir complété cette Phase 2 de test, chaque municipalité doit **obligatoirement** notifier à Smartmatic que tout est prêt pour le jour de l'élection, par courrier à CIC Smartmatic@ipggroup.eu en utilisant le formulaire d'installation.

#### <span id="page-22-1"></span>**Phase 3 : la journée des élections**

Cette phase se déroulera le jour du scrutin. Le jour du scrutin, le service d'assistance sera disponible pour toute question ou problème technique.

#### <span id="page-22-2"></span>**Phase N : « Pendant une année sans scrutin »**

Le contrôle d'au moins 10 % du matériel de vote est obligatoire. Ce contrôle peut être effectué par Smartmatic en tant que service facultatif ou par votre commune si elle souhaite l'effectuer elle-même.

Smartmatic vous enverra toujours les clés USB nécessaires à l'application de diagnostic, qui devront être retournées à Smartmatic après vérification. En cas d'éventuelles défectuosités, vous serez contacté pour une réparation ou un remplacement.

## <span id="page-23-0"></span>**5.2 Application diagnostique - contrôle du matériel de vote**

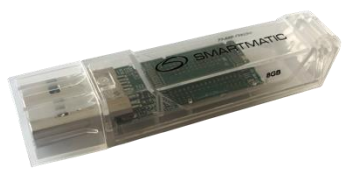

#### **Figure 27 clé USB trapézoïdale de diagnostic**

<span id="page-23-1"></span>Pour le diagnostic de l'équipement de vote, vous recevrez quelques clés USB qui contiennent un code unique.

L'ordinateur du président et les ordinateurs de vote sont testés avec ces clés USB de diagnostic pour d'éventuels défauts. Les résultats de ce test sont imprimés 2 fois sur la machine de vote et stockés sur la clé USB de diagnostic, celle-ci étant renvoyée à Smartmatic après l'exécution des diagnostics, qui évalue les résultats et vous contactera en cas de défauts ou d'erreurs.

Le diagnostic est exécuté sur la base d'un bureau de vote complètement installé !

Le diagnostic de l'ordinateur de vote doit d'abord être fait avant le diagnostic de l'ordinateur du président. La raison est qu'un code QR imprimé est nécessaire pour tester le scanner de l'urne **électorale. Celui-ci est imprimé lors du diagnostic de l'ordinateur de vote.**

L'ordinateur du président est installé avec tous les périphériques associés et une urne entièrement assemblée (récipient en plastique + couvercle avec scanner). Voir le schéma de connexion (figure 12). Les ordinateurs de vote sont installés avec un boîtier d'alarme. Voir figure 15. Le scanner à main peut être utilisé sur chaque ordinateur de vote et doit être connecté avant de démarrer le diagnostic. Assurez-vous qu'il est correctement configuré, comme vous pouvez le voir à la figure 16.

Si, après avoir terminé la procédure de diagnostic, l'application diagnostic ne s'éteint pas automatiquement après 30 secondes, il est possible d'éteindre l'ordinateur en appuyant sur le bouton Marche/Arrêt pendant 10 secondes.

Remarque : lorsqu'un nouveau scanner à main est mis en service, il doit être configuré une seule fois *(après le retrait du film plastique) avant que le diagnostic du bureau de vote ne commence.* Utilisez la procédure de l'Annexe A ou B ou C pour la configuration correcte à la fin de ce document).

#### <span id="page-24-0"></span>**Diagnostic d'un ordinateur de vote**

Chaque ordinateur de vote doit être démarré avec le boîtier d'alarme relié, comme décrit dans la figure 15 du présent document. Un nouvel ordinateur de vote est livré sans papier. De petits rouleaux de papier qui sont fournis sont utilisés pour le diagnostic. Le rouleau de papier est installé comme indiqué au chapitre 4.3.1.

Avant d'allumer l'ordinateur de vote, la clé USB avec l'application du diagnostic doit être insérée dans le port USB A1 sur le côté de l'appareil et le scanner à main doit être connecté.

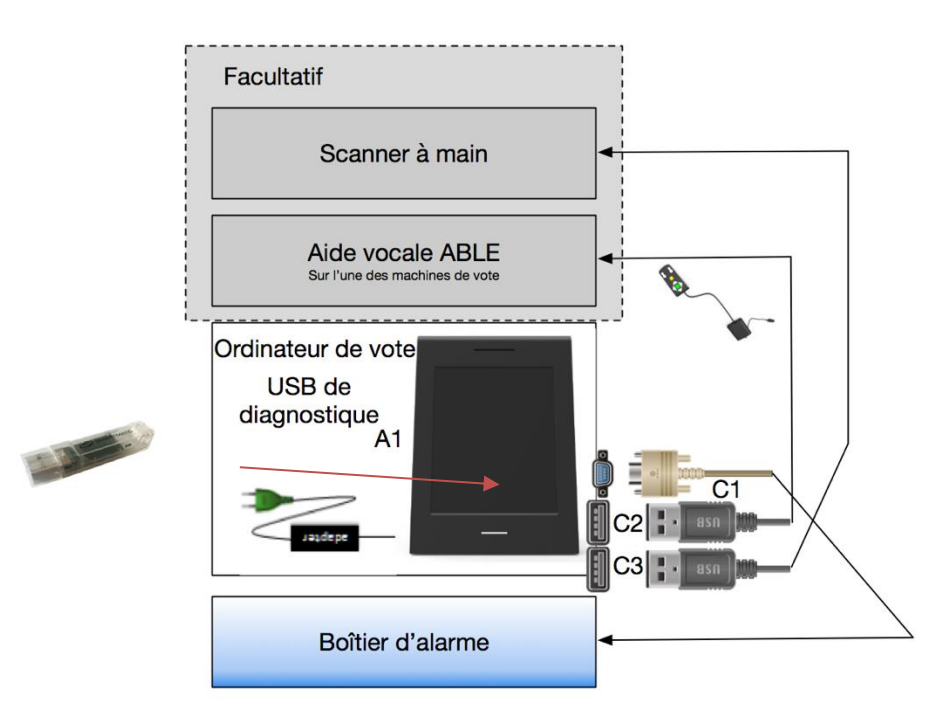

<span id="page-24-1"></span>**Figure 28 USB de diagnostic et ordinateur de vote**

Si vous avez connecté une extension ABLE, veuillez consulter l'annexe D pour les éclaircissements supplémentaires dans ce diagnostic.

Allumez maintenant l'ordinateur de vote en appuyant sur le bouton Marche/Arrêt sur le côté de l'appareil.

Après le démarrage de l'appareil, l'écran ci-dessous apparaît.

#### *Diagnostic de calibrage*

L'application diagnostic teste le calibrage de l'écran ; appuyez sur les boutons carrés sur l'écran, ils apparaissent dans les coins et finalement dans le centre de l'écran.

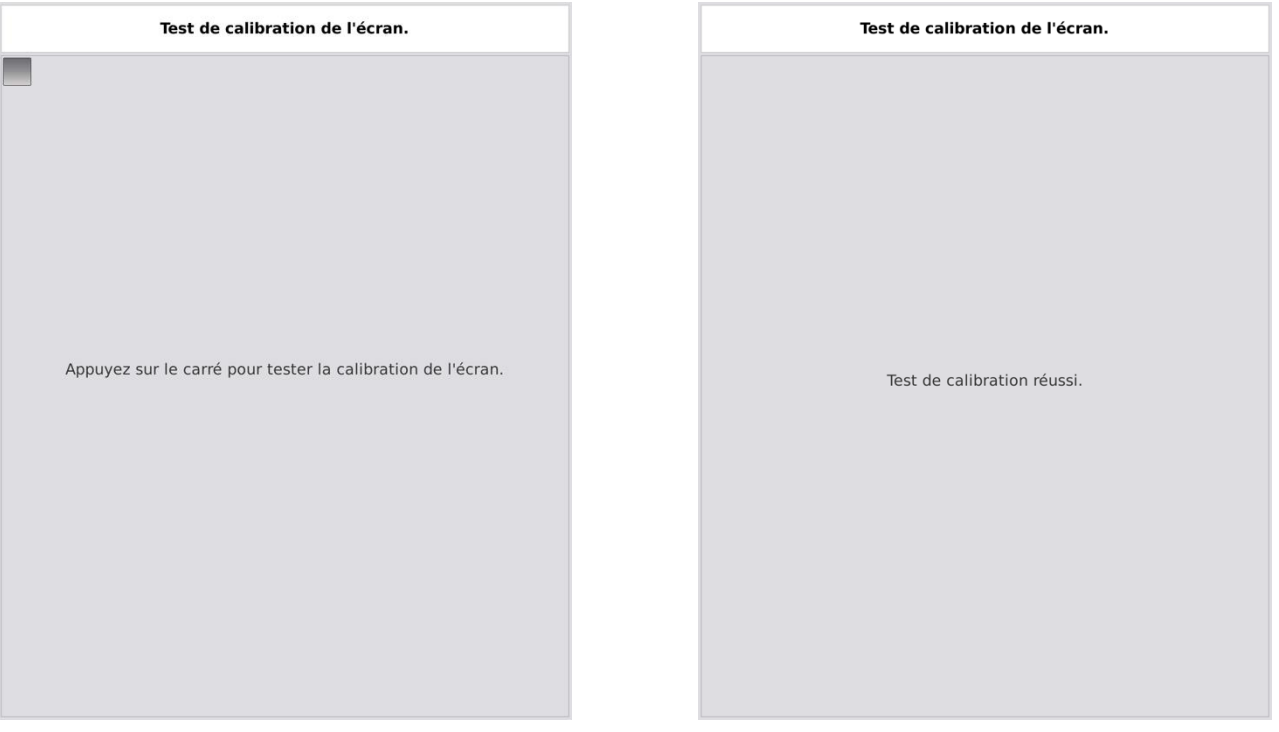

#### **Que faire si un test de calibrage échoue ?**

Si vous appuyez par erreur, le test peut être effectué à nouveau. D'abord l'application imprime un ticket à titre informatif. Dès que qu'il est imprimé, appuyez sur le bouton « Réessayer » pour effectuer un nouveau test.

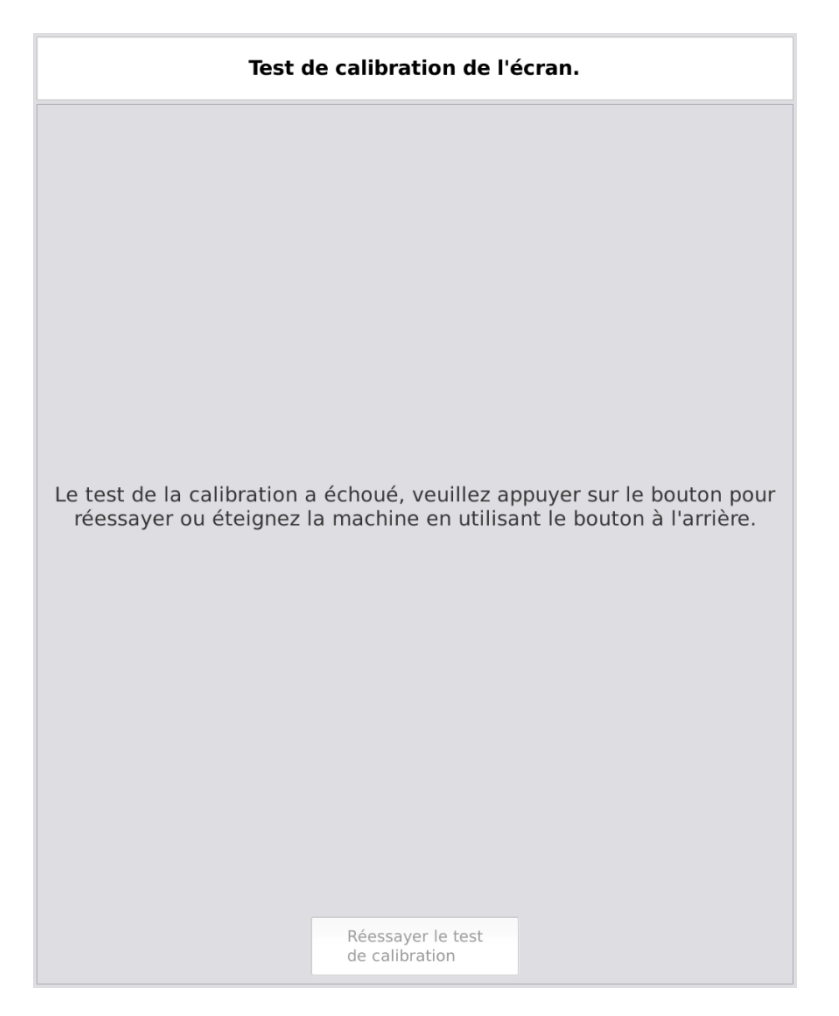

Si le test de calibrage échoue à nouveau, éteignez l'ordinateur à l'aide du bouton Marche/Arrêt situé à l'arrière et contactez nous à [belgium.vote@smartmatic.com](mailto:belgium.vote@smartmatic.com)

Lors de la deuxième phase, vous pouvez également appeler le numéro de téléphone du service d'assistance qui a été communiqué.

#### *Diagnostic : contrôle du numéro de série*

Le numéro de série de l'ordinateur de vote est automatiquement détecté. Comparez le numéro de série sur l'écran avec le numéro de série qui est affiché sur l'ordinateur de vote. Si cela diffère, entrez le bon numéro (qui se trouve sur l'appareil) avec le clavier présenté sur l'écran, utilisez les options pour entrer la valeur initiale ou afficher le numéro détecté.

#### Appuyez OK pour continuer.

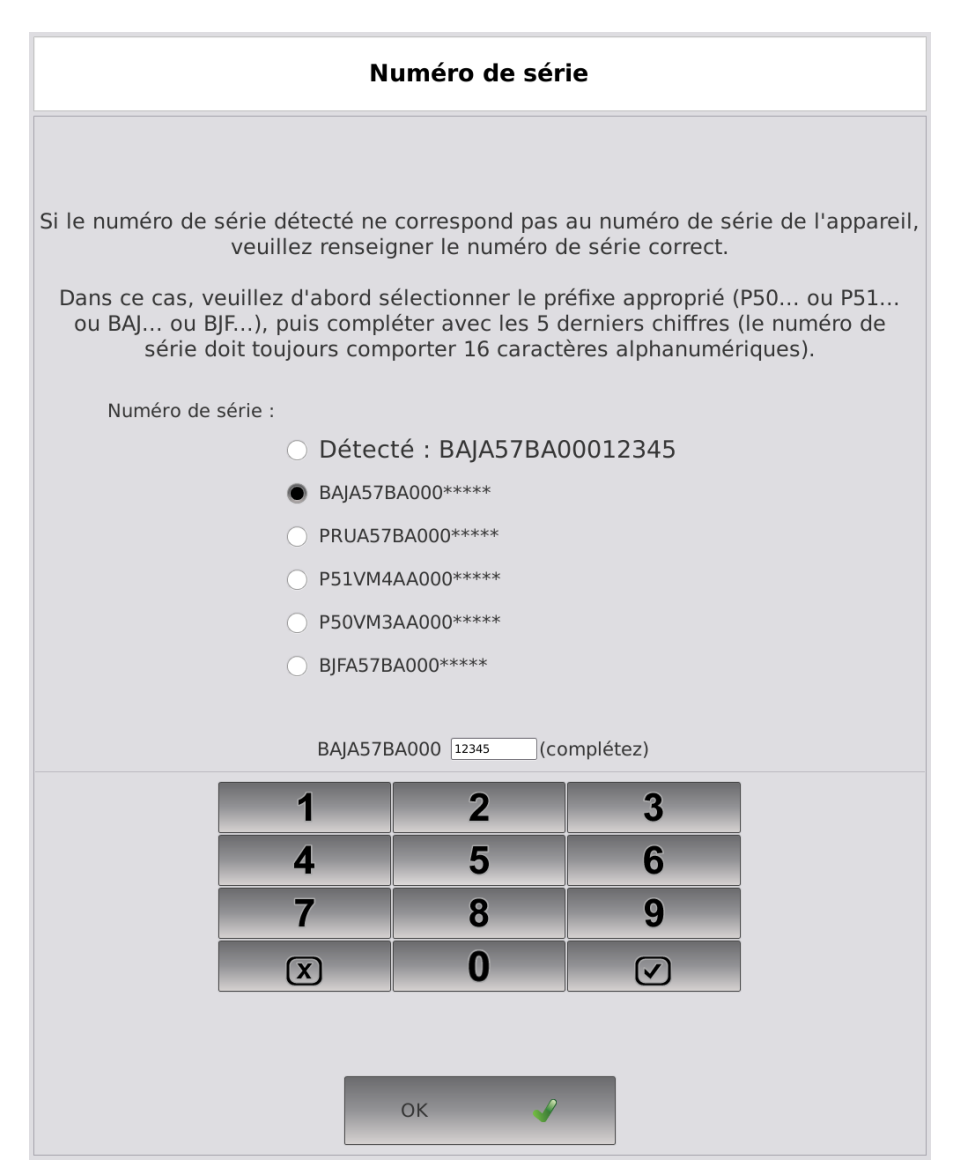

#### *Diagnostic : saisie du code postal de la commune (pas la section de la commune)*

Entrez le code postal de la commune (pas de section de commune) où l'équipement est testé, le code postal doit comporter 4 chiffres, si les appareils ont déjà été testés avec la clé USB de diagnostic, le dernier code postal s'affichera automatiquement. Appuyez OK pour continuer.

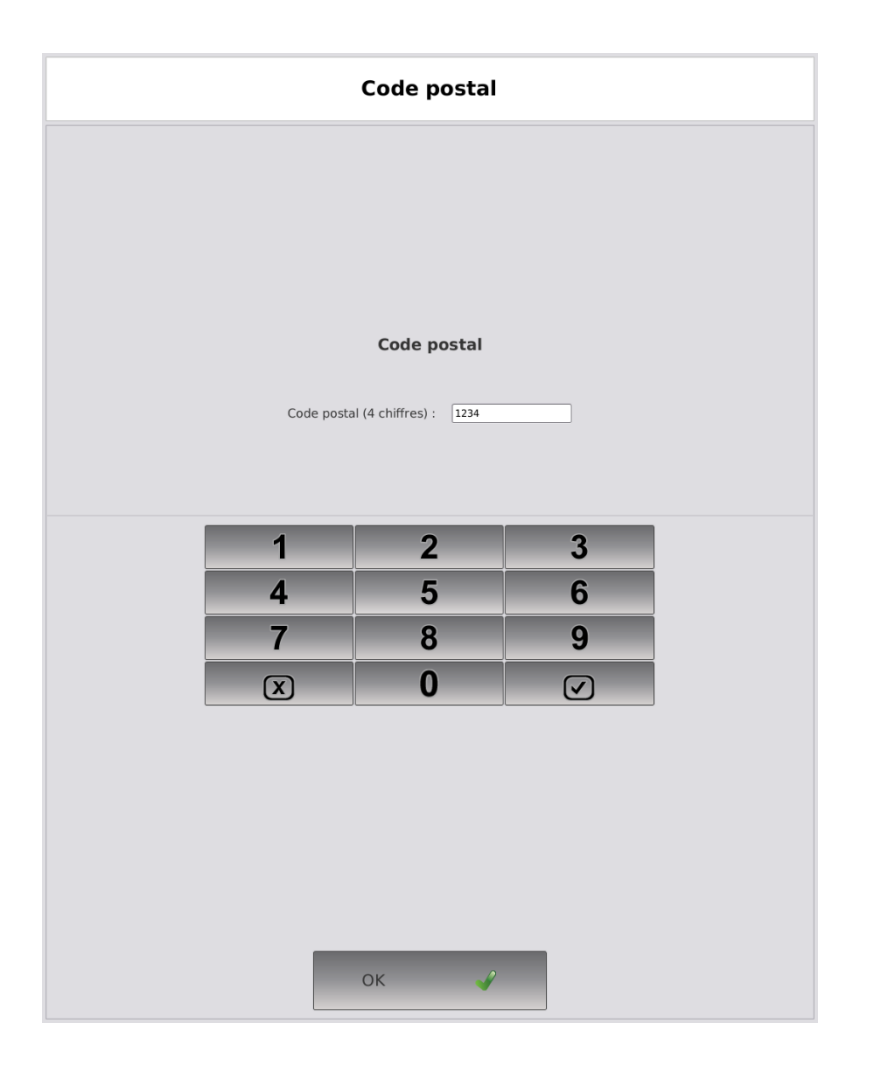

#### *Diagnostic : saisie de la date*

Entrez la date à laquelle le diagnostic doit être effectué, utilisez les touches fléchées pour ajuster la date, si les appareils ont déjà été testés avec la clé USB de diagnostic, la dernière date sera automatiquement affichée. Appuyez OK pour continuer.

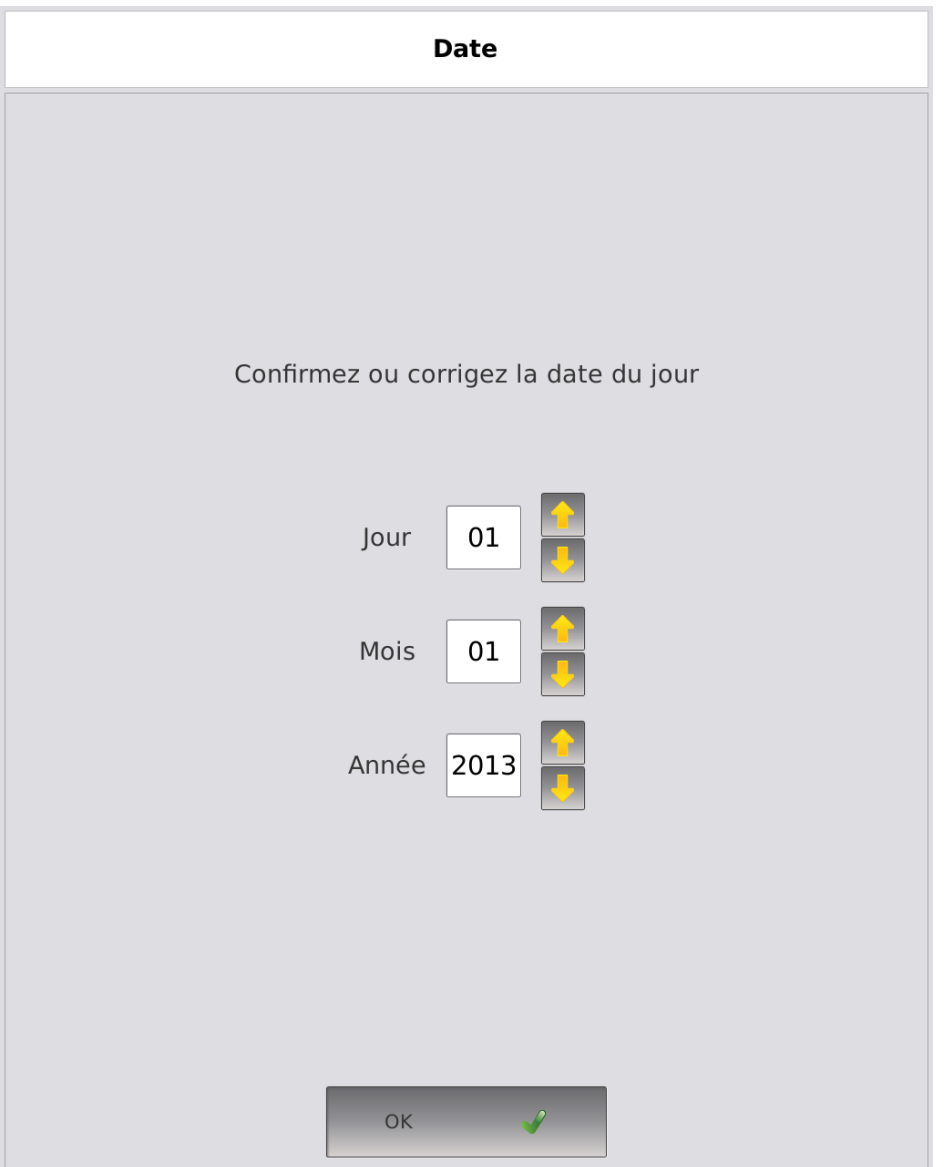

#### *Diagnostic : imprimante*

L'application diagnostic imprimera une page pour tester l'imprimante.

Un symbole sera imprimé sur ce ticket.

Appuyez sur « Erreur » si le symbole sur le ticket imprimé ne correspond pas au symbole affiché sur l'écran (le cercle peut toucher la ligne du bas).

Appuyez sur « Réessayer » si, par exemple, il n'y avait pas de papier dans l'imprimante. Appuyez sur OK si la page avec le symbole correspond au symbole affiché à l'écran.

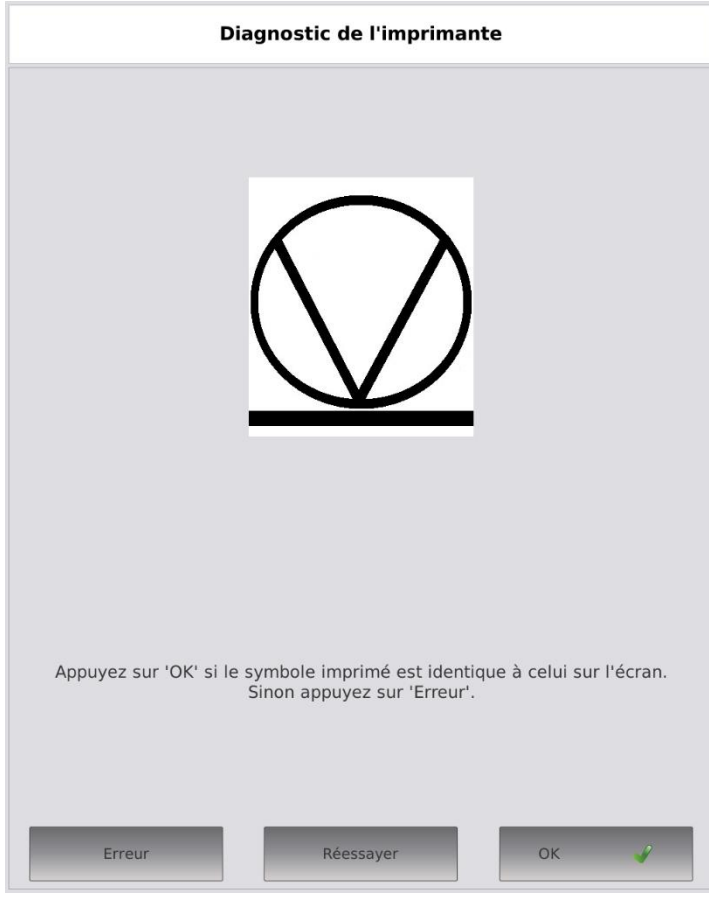

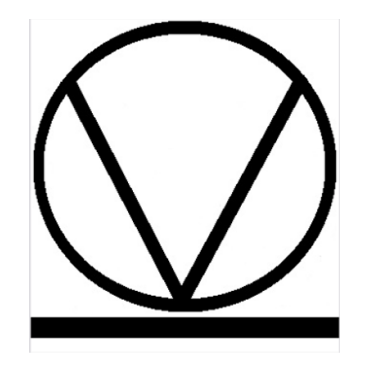

#### *Diagnostic du scanner à main*

L'application diagnostic configurera le scanner et imprimera une page avec code-barres pour tester le scanner à main.

Scannez maintenant le code-barres imprimé ou le code-barres affiché sur l'écran avec le scanner, si le scanner fonctionne, l'application continuera automatiquement, appuyez sur « Échec » si le code-barres ne peut pas être scanné.

Utilisez toujours le code-barres qui est imprimé ou qui est affiché à l'écran. **Enregistrez le codebarres imprimé**. Il sera nécessaire pour tester le scanner de l'urne électorale de l'ordinateur du président. Vous pouvez également scanner le code-barres dans le manuel.

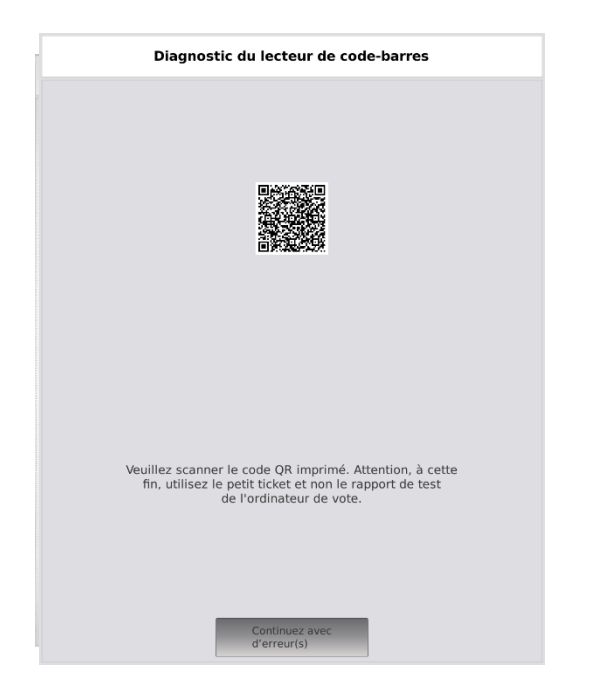

Instructions pour le code-barres Si vous voulez utiliser ce code-barres<br>pour le diagnostic veuillez le scanner<br>maintenant.

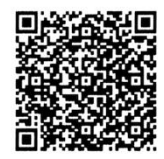

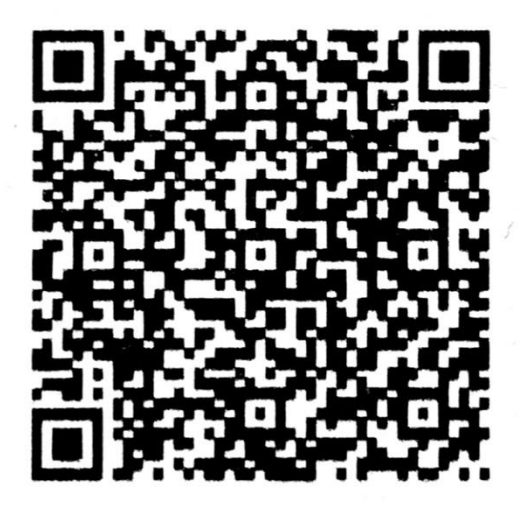

#### *Diagnostic du lecteur de carte*

L'application de diagnostic teste le lecteur de carte. Utilisez une carte à puce que vous pouvez trouver dans l'ordinateur du président et insérez cette carte dans le lecteur de carte quand l'application l'indique.

Les cartes de vote doivent être équipées d'une puce, les cartes avec une bande magnétique ne peuvent pas être utilisées.

L'application diagnostic écrit des données sur la carte à puce et lit ces données pour les vérifier. Appuyez sur « Continuer avec l'/les erreur(s) » si le lecteur de carte ne répond pas lorsque vous insérez correctement une carte de vote Smartmatic dans le lecteur de carte.

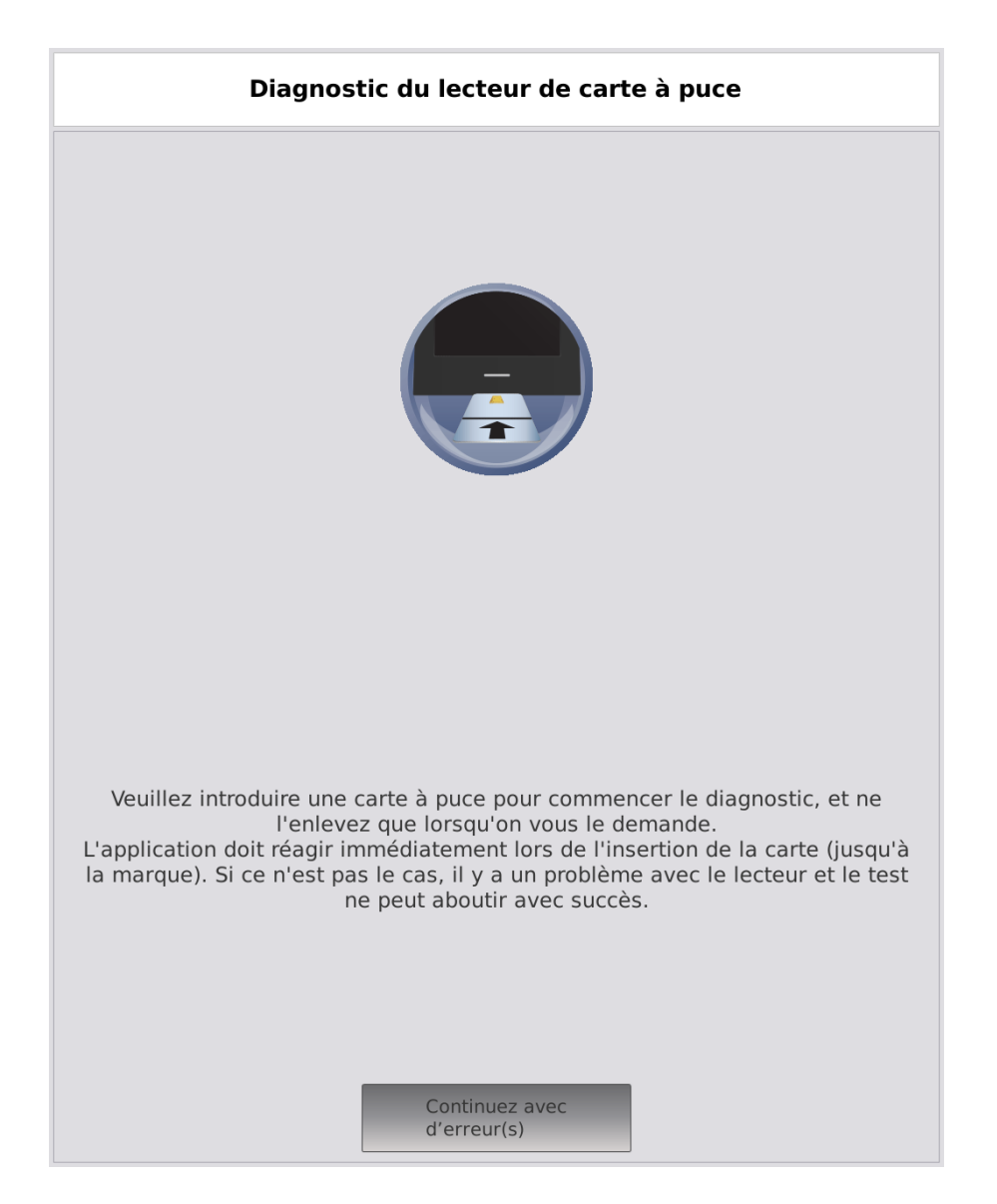

Si la carte n'est pas insérée correctement dans l'appareil ou si une mauvaise carte est utilisée, l'application vous demandera de répéter le test. Suivez les instructions sur l'écran.

Appuyez sur « Réessayer » pour continuer.

L'application diagnostic initialisera le lecteur de carte.

Ce n'est que lorsque l'écran vous le demande que vous pouvez insérer la carte à puce dans le lecteur de carte, après quoi l'application effectuera à nouveau le diagnostic du lecteur de carte.

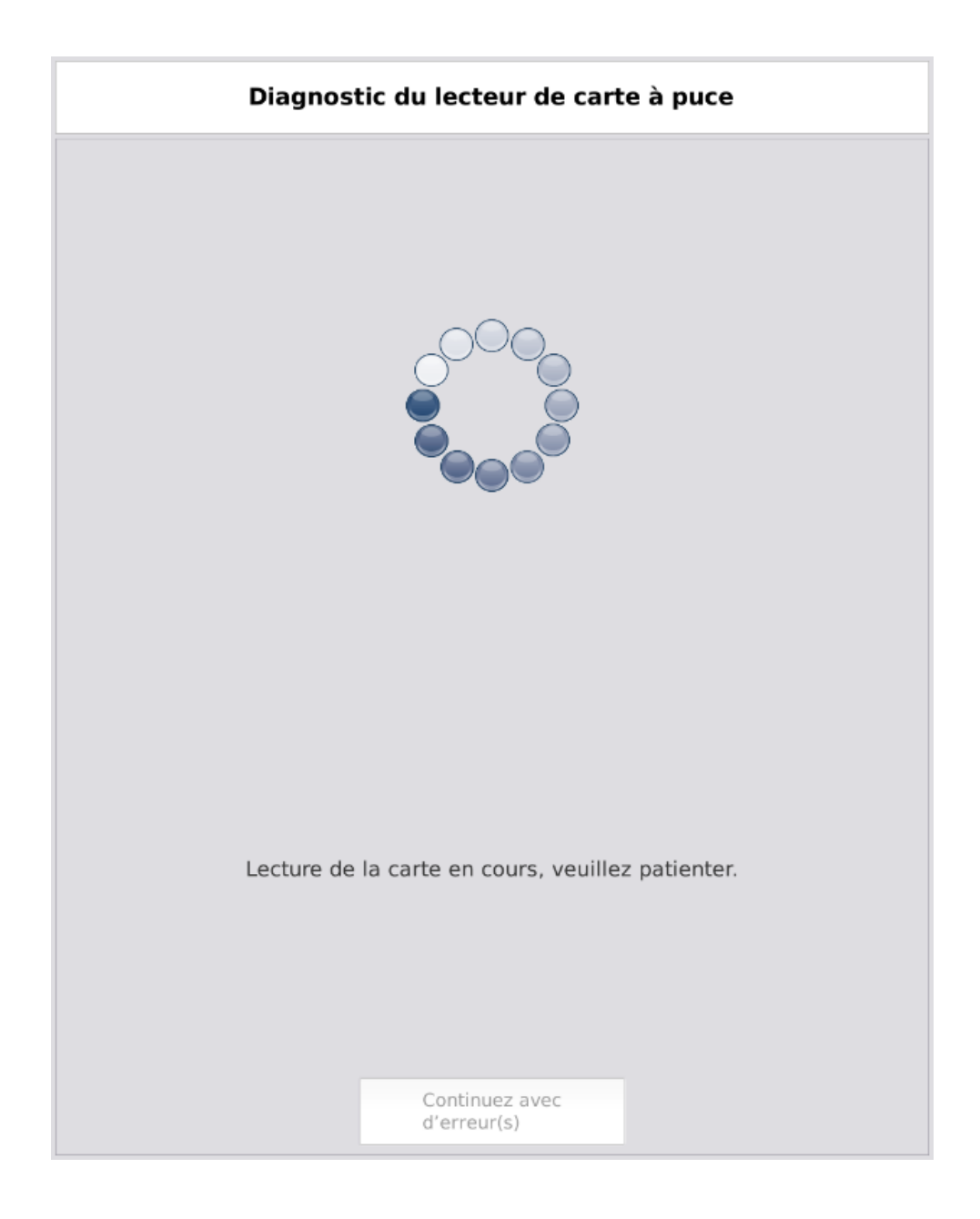

L'application du diagnostic écrit des données sur la carte à puce et lit ces données pour vérification. Quand ce processus est réussi, vous devez enlever la carte à puce pour continuer. Appuyez uniquement sur le bouton « Continuer avec les erreurs » si l'application ne continue pas immédiatement après avoir retiré la carte à puce.

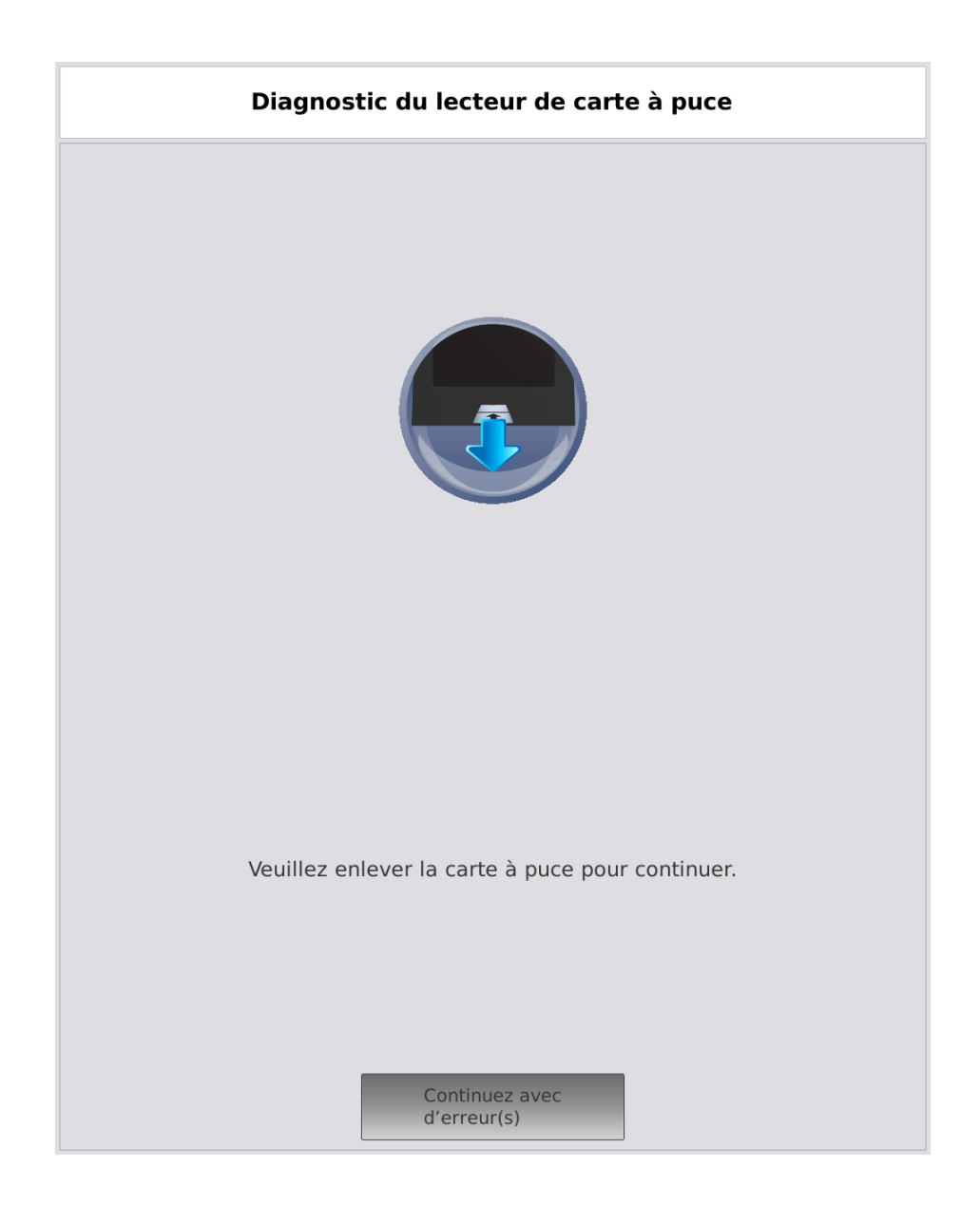

## Cliquez maintenant sur le bouton Marche/Arrêt pour tester l'éclairage du lecteur de carte.

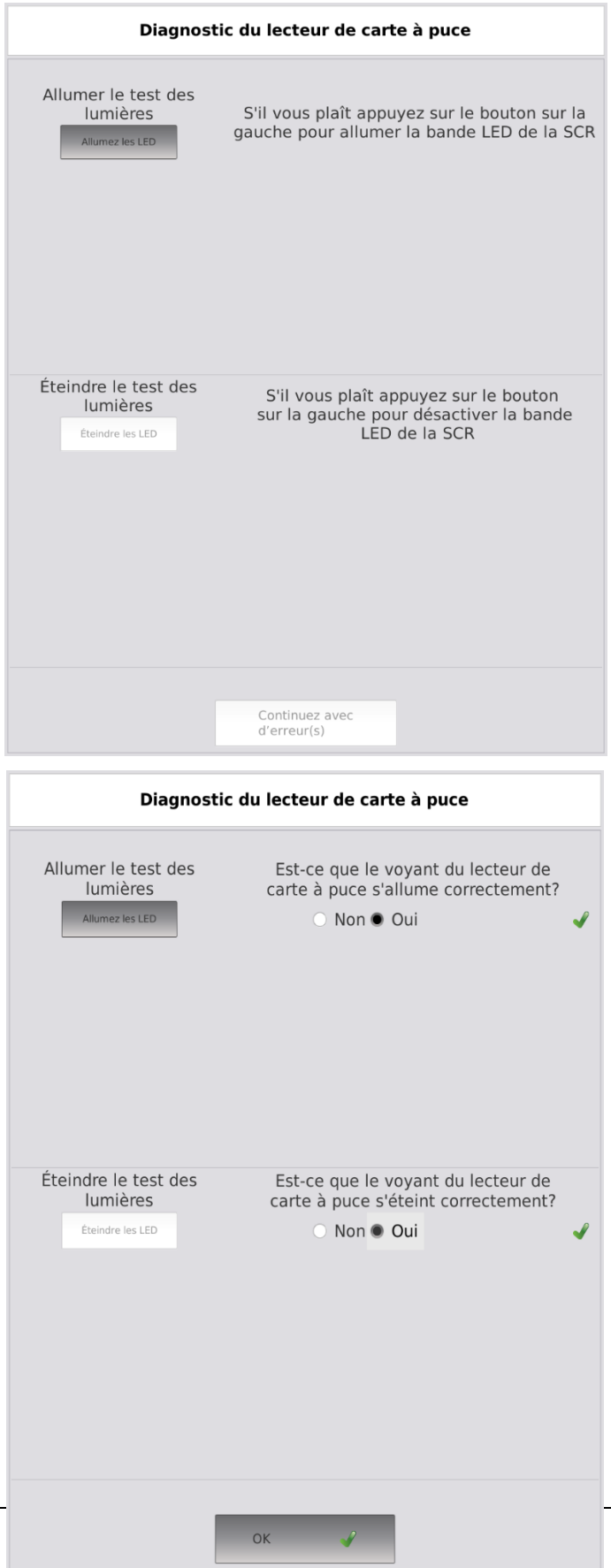

#### *Diagnostic : boîtier d'alarme*

L'application diagnostic va tester le boîtier d'alarme. Lorsque le boîtier d'alarme est correctement connecté, l'écran suivant apparaît. Appuyez sur les boutons de l'écran pour tester les différents composants du boîtier d'alarme séparément. Les LED rouge et vert doivent clignoter. Appuyez sur le bouton noir du boîtier d'alarme.

Quand vous avez testé tous les éléments, vous pouvez appuyer sur le bouton OK.

(Tant que tous les composants du boîtier d'alarme ne sont pas configurés sur Oui, ce bouton contiendra le message « Continuer avec les erreurs ».)

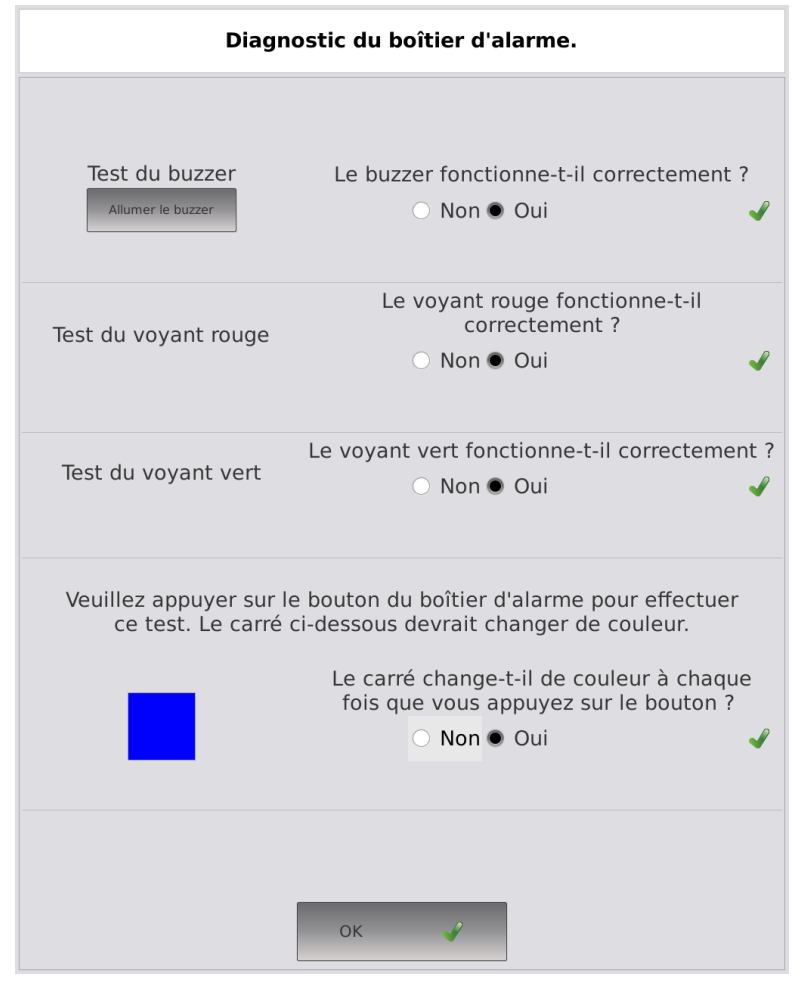

#### *Diagnostic : résultat :*

Le résultat du diagnostic effectué est affiché sur l'écran.

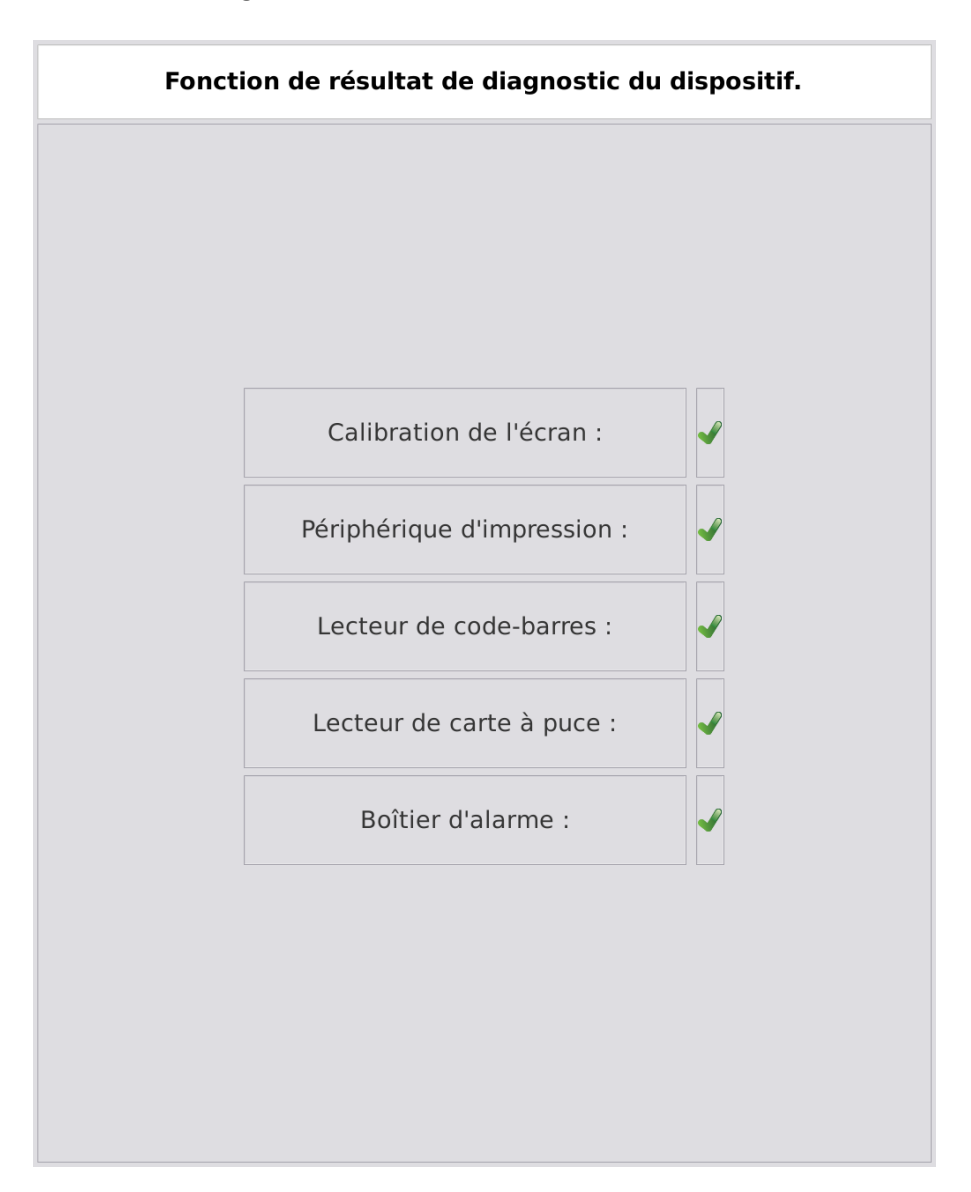

L'application passera automatiquement à l'écran suivant.

### *Diagnostic : remarque*

Dans le dernier écran, vous pouvez entrer un commentaire qui va être imprimé sur le rapport de diagnostic. Appuyez OK pour continuer.

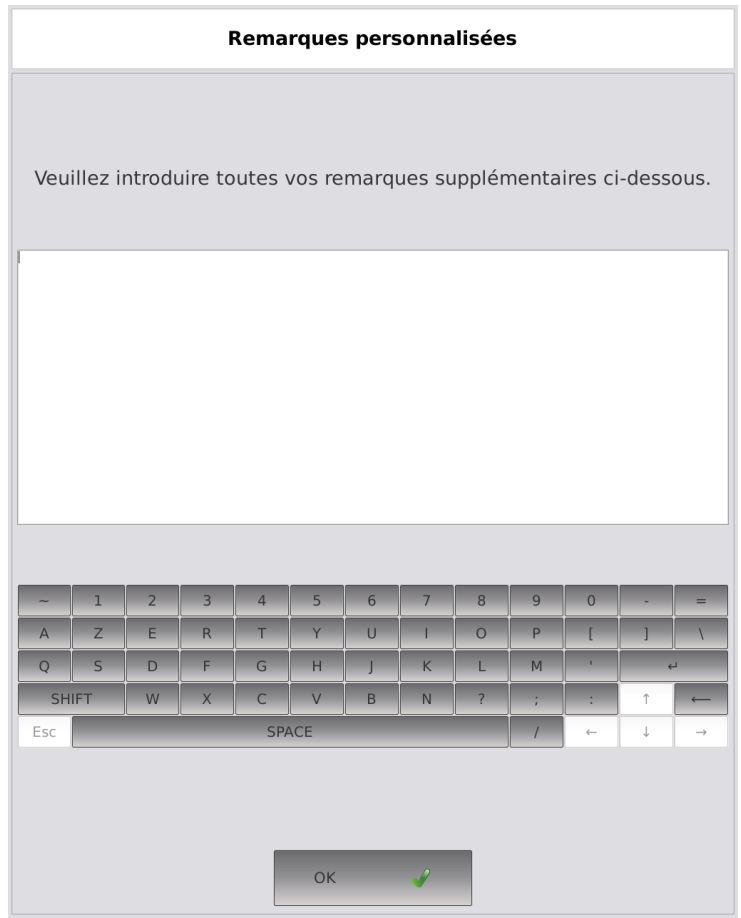

#### *Diagnostic : rapport*

Le résultat du diagnostic est imprimé deux fois par l'imprimante et sauvegardé en format digital sur la clé USB.

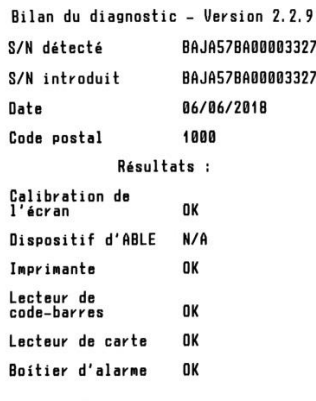

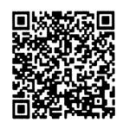

Après cela, l'application diagnostic fermera automatiquement l'ordinateur de vote.

Une fois l'ordinateur complètement éteint, la clé USB peut être retirée et utilisée pour un diagnostic ultérieur d'un ordinateur de vote ultérieur ou de l'ordinateur de la présidence de ce bureau de vote.

L'application imprime toujours le résultat d'un diagnostic deux fois. Il y a toujours une copie pour la commune et une copie que vous nous renvoyez avec les clés USB.

#### *Important :*

Si vous n'avez pas pu effectuer le test de diagnostic, parce que l'ordinateur de vote n'a pas voulu démarrer, par exemple, ou parce que le calibrage de l'écran tactile n'a pas réussi après plusieurs tentatives, ou à cause d'un dommage sur le boîtier ou l'écran, veuillez le signaler par e-mail à [belgium.vote@smartmatic.com](mailto:belgium.vote@smartmatic.com)*.*

*Indiquez toujours le numéro de série de l'ordinateur de vote en question ! Ce numéro de série se trouve sur le côté droit de la machine. Donnez une brève description du problème.* 

#### <span id="page-40-0"></span>**Diagnostic de l'ordinateur du président**

Il convient d'installer l'ordinateur du président avec tout le matériel périphérique comme décrit dans la section 4.2 de ce manuel.

Avant d'allumer l'ordinateur du président, la clé USB de diagnostic est insérée dans le port USB du clapet électronique qui est connecté à l'ordinateur du président. Ce peut être à la fois E3 et E4. Allumez maintenant l'ordinateur du président avec le bouton Marche/Arrêt en bas à droite. ll faut environ 14 secondes avant d'obtenir le logo Smartmatic sur l'écran.

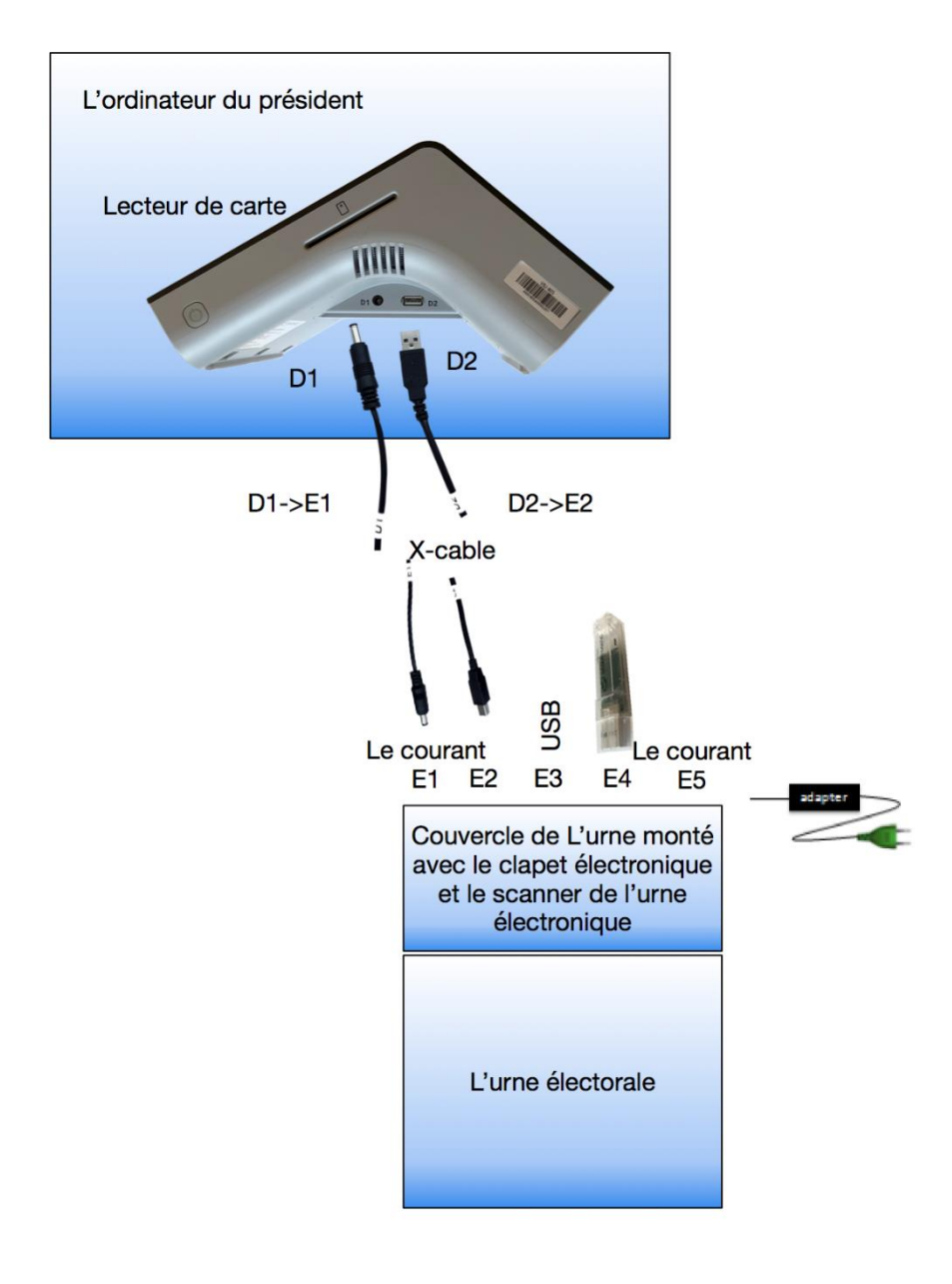

Après le processus de démarrage, qui dure environ 60 secondes, l'écran suivant apparaît. Vérifiez le numéro de série sur le côté droit de l'ordinateur du président et sélectionnez le numéro de série correct. Entrez les cinq derniers chiffres du numéro de série et appuyez sur le bouton OK pour continuer.

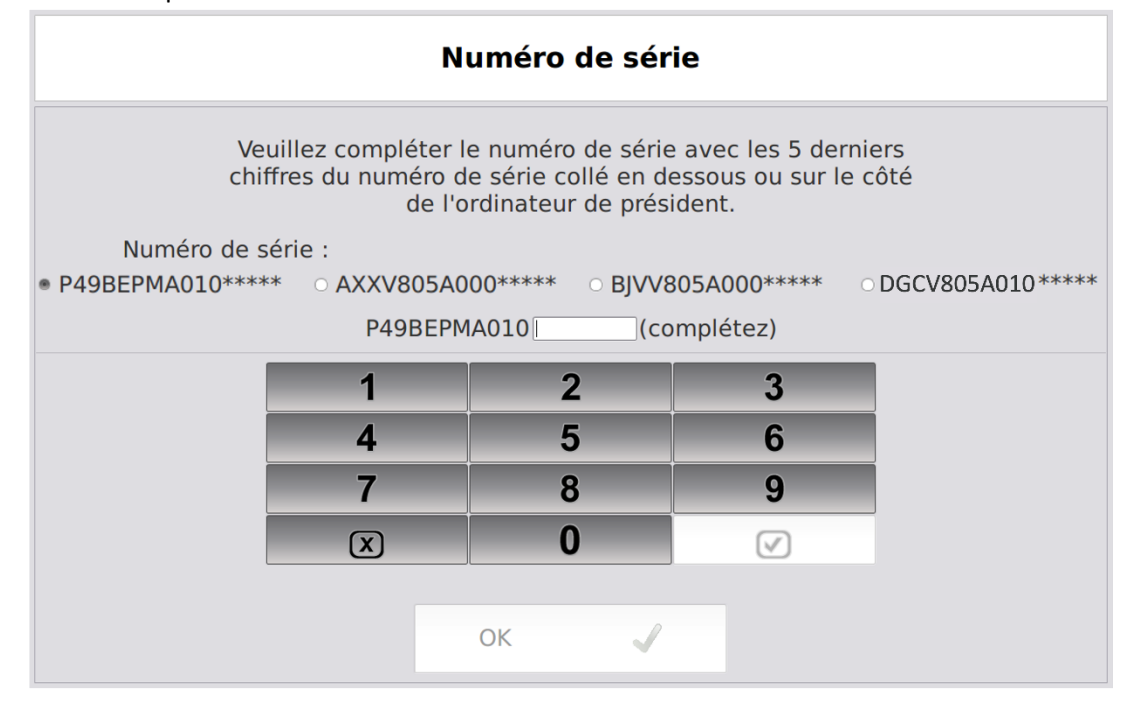

*Diagnostic : saisie du code postal de la commune* (pas la section de commune) / la date Entrez le code postal de la commune (pas la section de commune) où l'équipement est testé, le code postal doit comporter 4 chiffres, si les appareils ont déjà été testés avec la clé USB de diagnostic, le dernier code postal s'affichera automatiquement. Appuyez OK pour continuer.

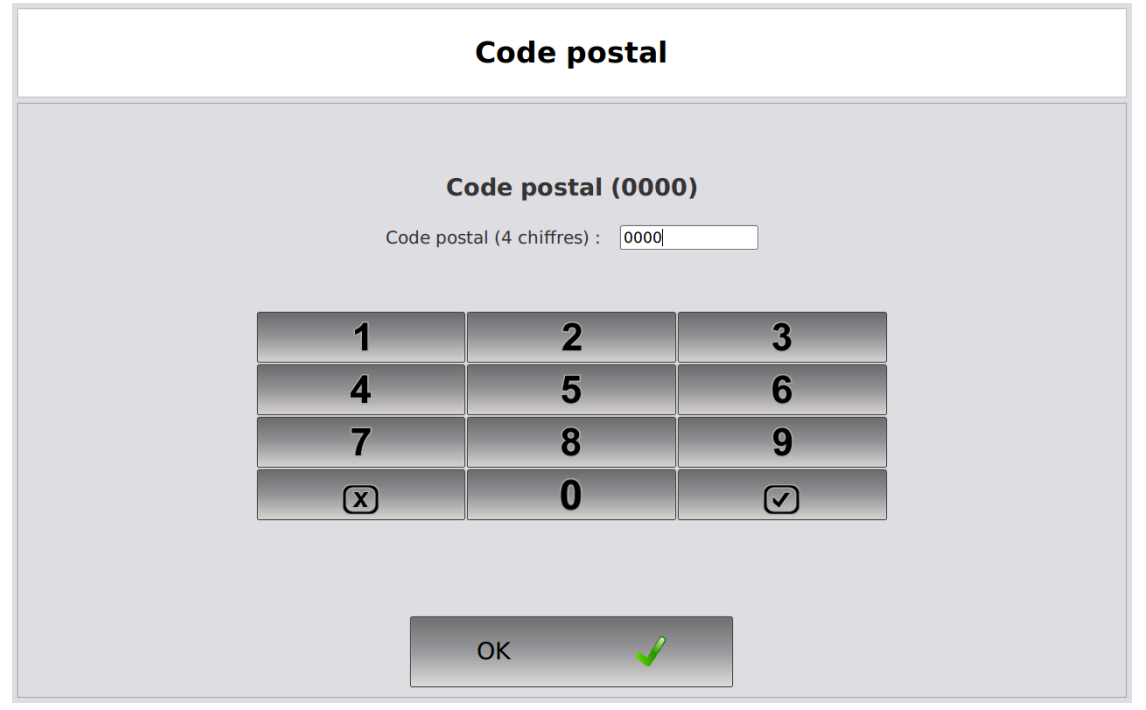

Entrez la date à laquelle le diagnostic doit être effectué. Si les appareils ont déjà été testés avec la clé USB de diagnostic, la dernière date sera automatiquement affichée.

Appuyez OK pour continuer.

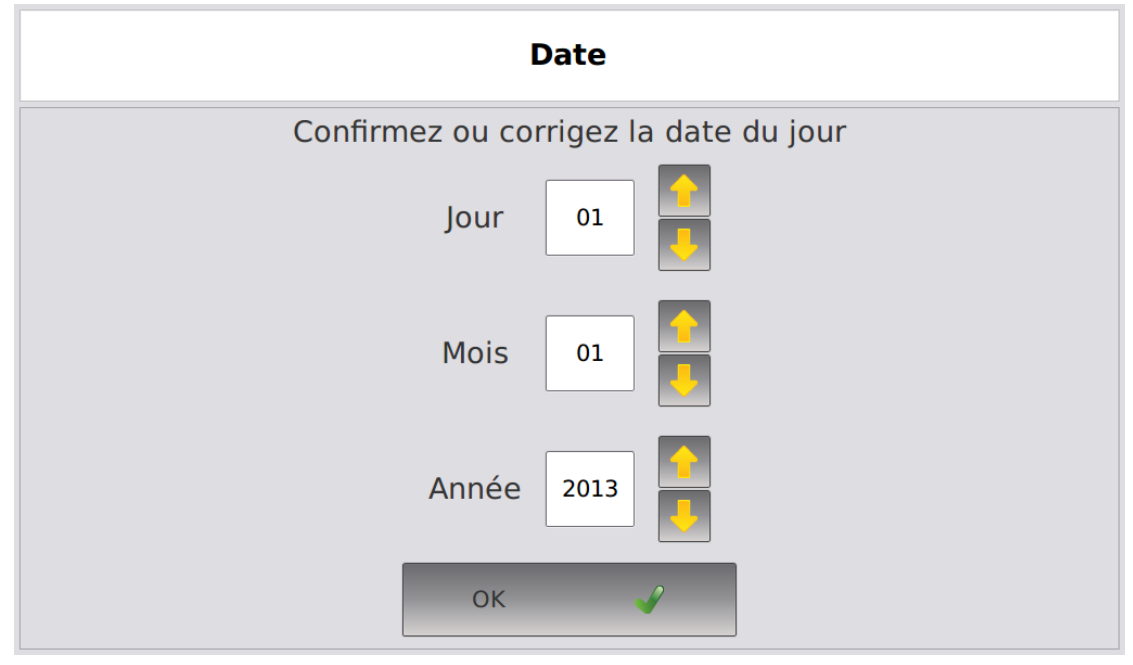

#### *Diagnostic de l'urne électorale*

L'application diagnostic va configurer le scanner de l'urne électorale.

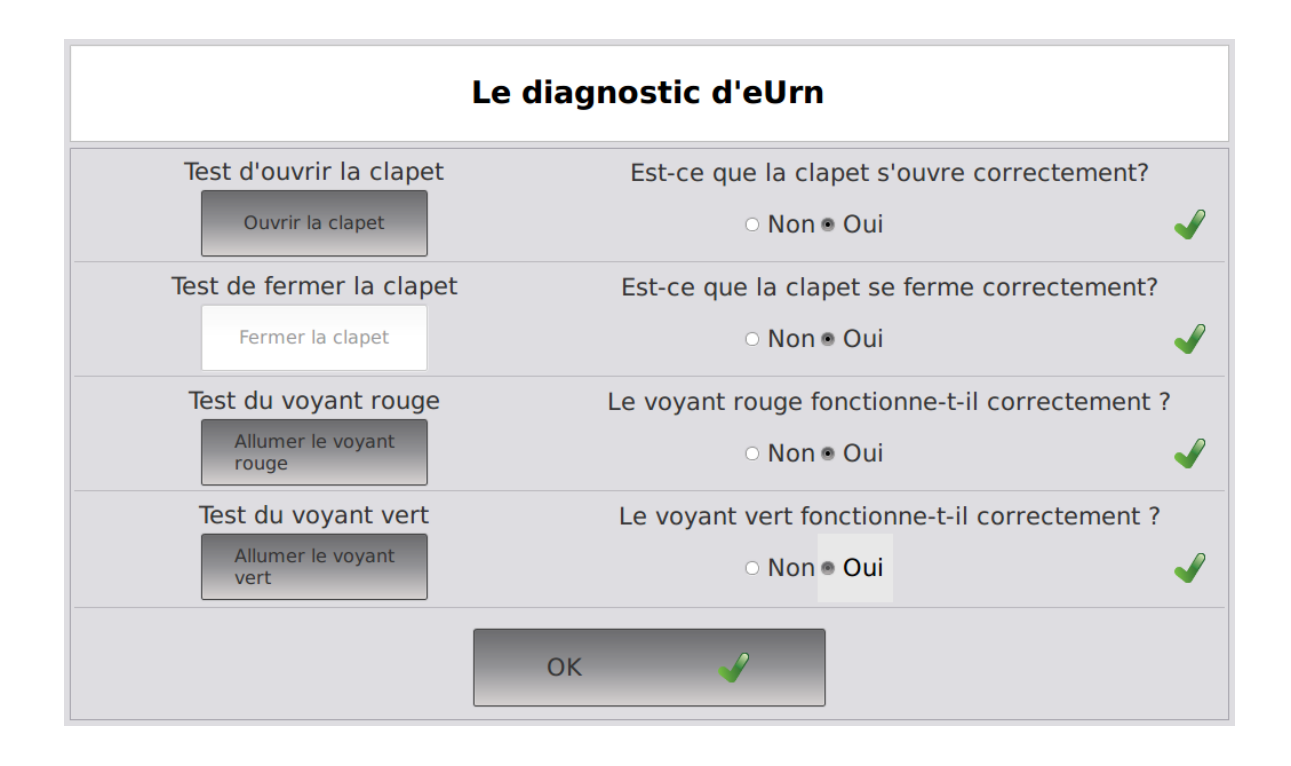

Vérifiez que le couvercle de l'urne électorale s'ouvre et se ferme correctement. Lors du test de l'éclairage, le voyant rouge doit rester allumé. Le voyant vert doit clignoter.

Utilisez ici le ticket imprimé de l'ordinateur de vote que vous avez précédemment imprimé dans le diagnostic de l'ordinateur de vote ou scannez le code-barres ci-dessous sur le scanner de l'urne. Attention, ne scannez pas le code-barres du rapport de test de l'ordinateur de vote !

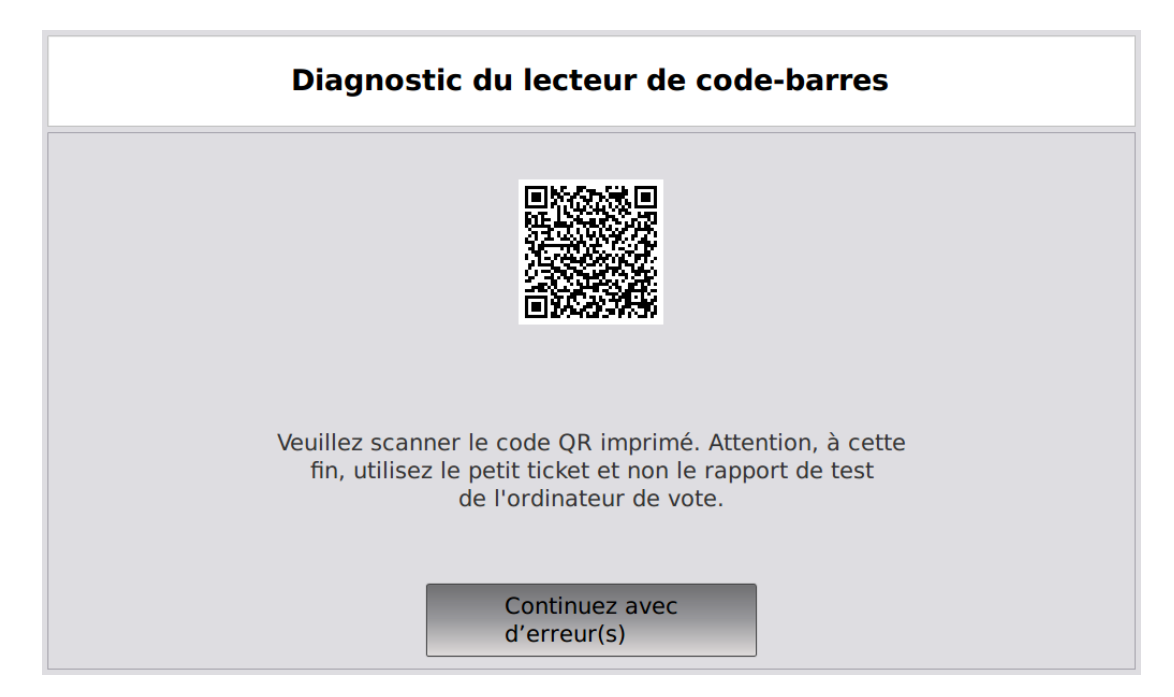

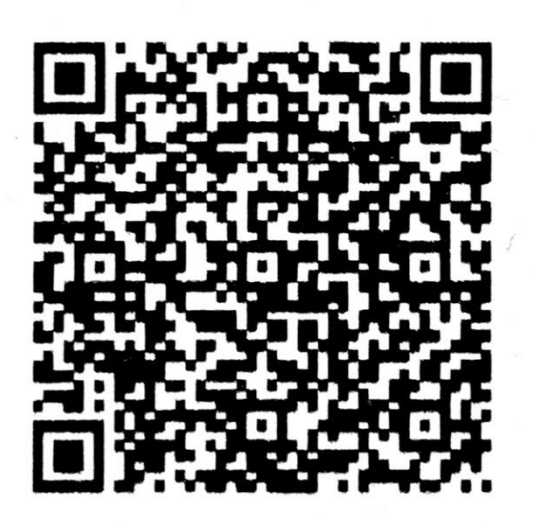

#### *Diagnostic du lecteur de carte :*

L'application diagnostic va tester le lecteur de carte. Utilisez une carte à puce et insérez-la dans l'ordinateur du président. Utilisez une carte à puce que vous pouvez trouver dans la caisse de l'ordinateur du président et insérez cette carte dans le lecteur de carte lorsque l'application l'indique. Assurez-vous que la carte à puce est bien fournie avec une puce. Les anciennes cartes de vote avec une bande magnétique ne fonctionnent pas.

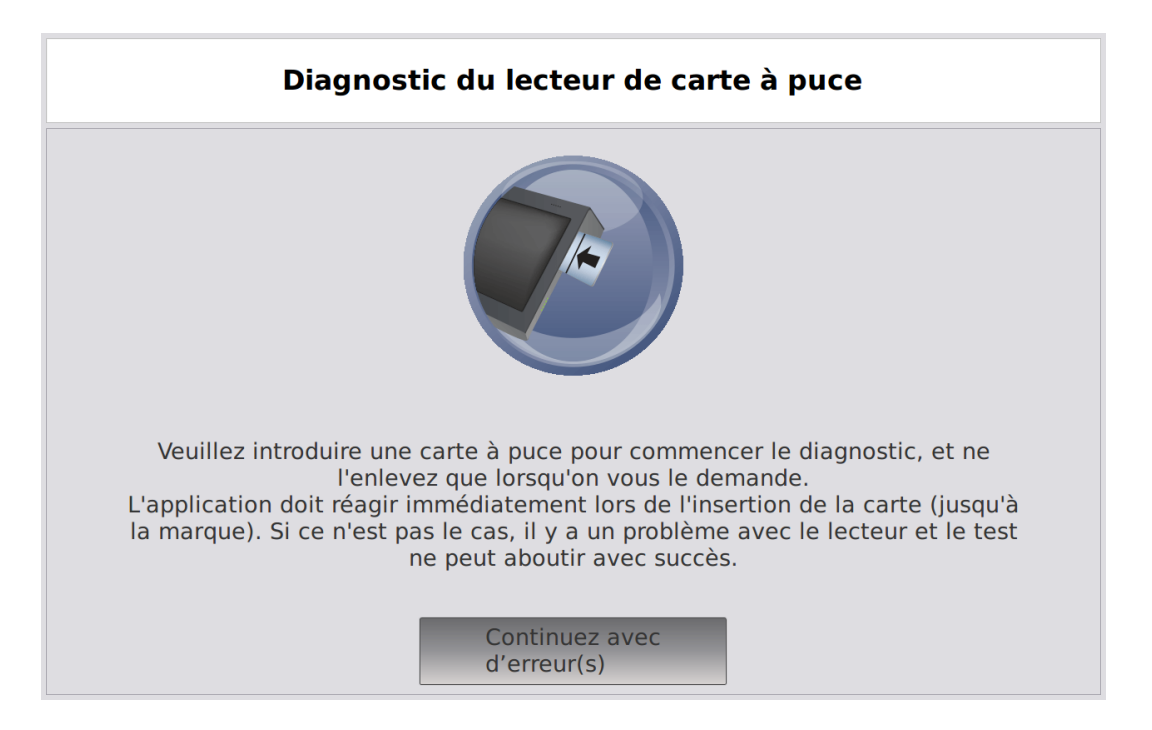

L'application diagnostic va écrire des données sur la carte à puce, puis lire ces données pour tester le lecteur de carte. Après cela, le lecteur de carte s'allume et s'éteint.

Lorsque le diagnostic du lecteur de carte a réussi, la carte à puce doit être retirée et l'application de diagnostic continue automatiquement. Si l'application diagnostic rencontre un problème avec le lecteur de carte ou la carte à puce utilisée, vous pouvez réessayer avec une carte à puce différente.

Suivez les instructions à l'écran. Vous devez effectuer le test avec le lecteur de carte au moins une fois avant de pouvoir appuyer sur le bouton « Continuer avec d'erreur(s) ».

En cas d'erreur de diagnostic du lecteur de carte, celui-ci est réinitialisé par l'application diagnostic, ce qui peut prendre quelques secondes. L'application indique à l'écran quand vous pouvez insérer une carte à puce dans le lecteur de carte.

#### *Diagnostic du résultat*

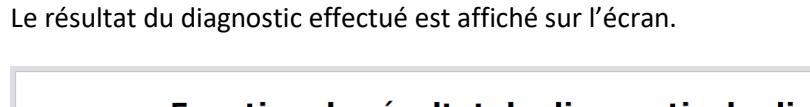

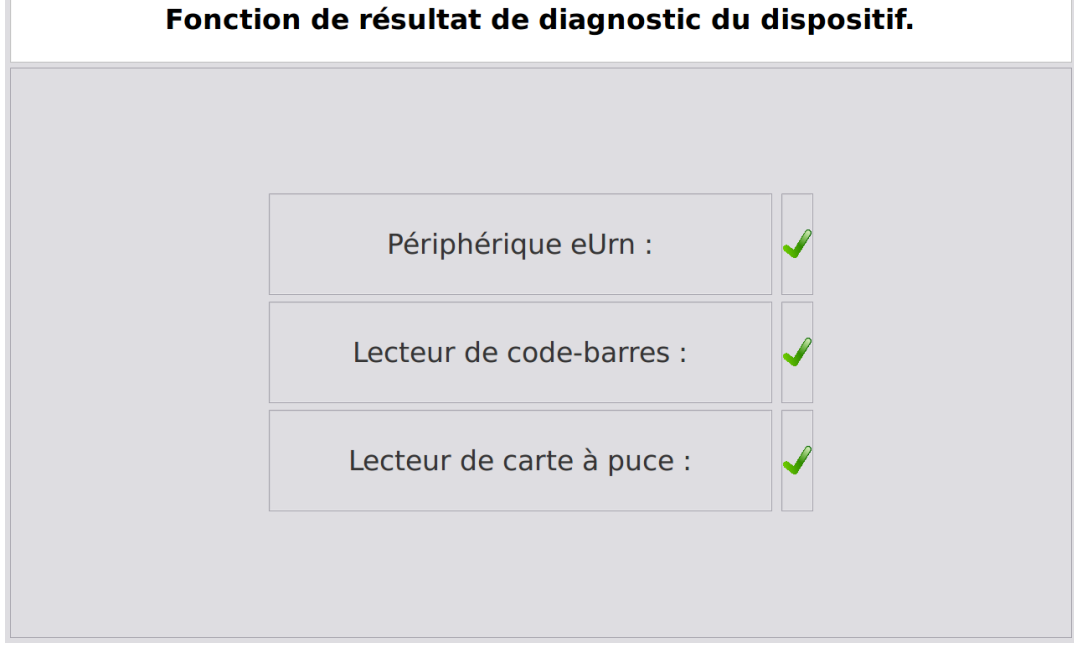

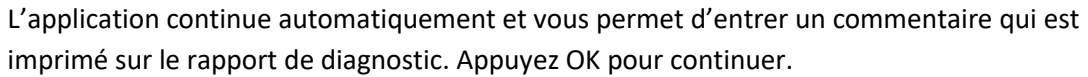

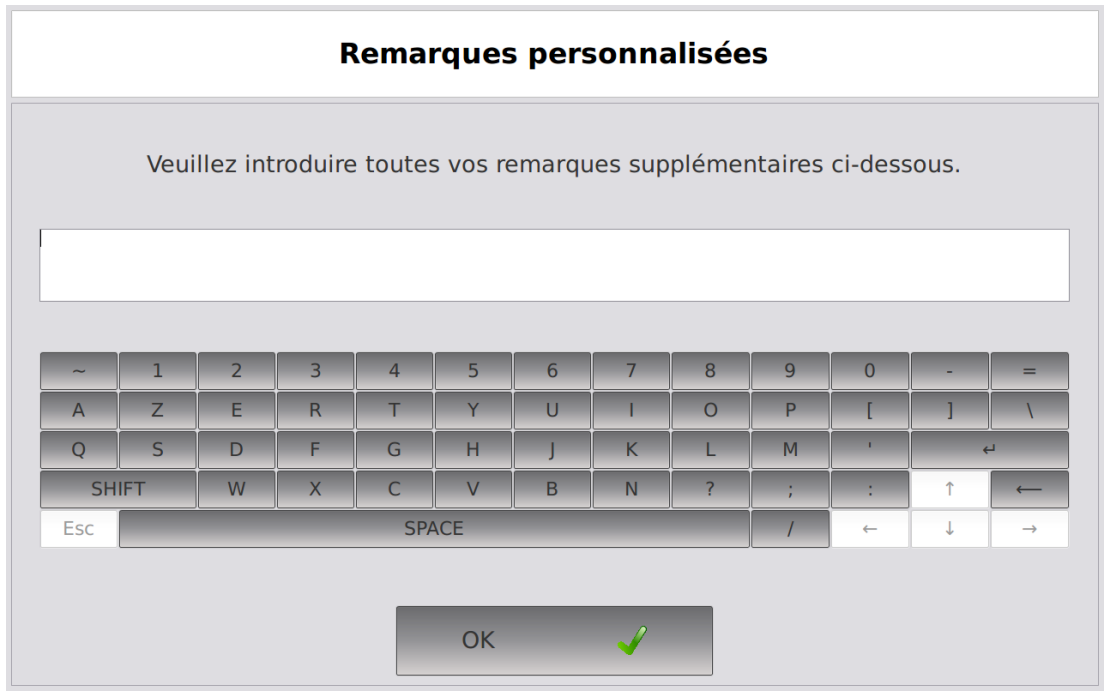

Le résultat du diagnostic est enregistré sous format numérique sur la clé USB.

L'application diagnostic éteint automatiquement l'ordinateur du président. Lorsque l'ordinateur est complètement éteint (le bouton LEB Marche/Arrêt ne s'allume pas), la clé USB peut être retirée. Normalement, vous avez maintenant testé tous les appareils du bureau de vote.

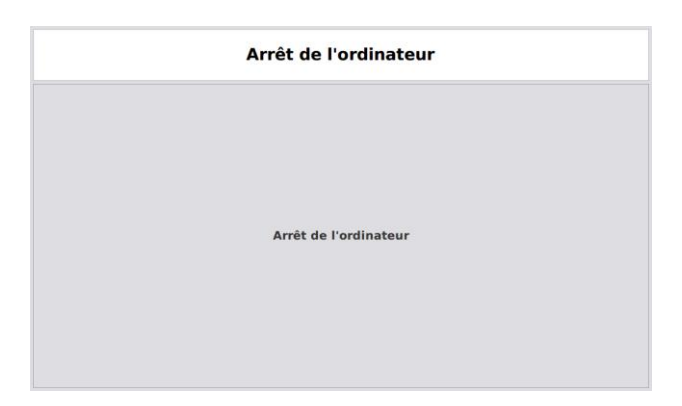

#### *Important :*

Si vous n'avez pas pu effectuer le test de diagnostic, parce que l'ordinateur du président ne *voulait pas démarrer, par exemple, ou parce qu'un périphérique était absent ou présentait un défaut visible, veuillez le signaler par e-mail à :*

[belgium.vote@smartmatic.com](mailto:belgium.vote@smartmatic.com)*.*

*Mentionnez toujours, pour référence, le numéro de série de l'ordinateur du président et ajoutez une brève description du problème.*

*Le numéro de série de l'ordinateur du président se trouve sur le côté droit de la machine.*

*Dans le cas où le problème de blocage concerne le scanner de l'urne électorale ou le clapet électronique, indiquez le numéro de série de ce scanner ou du clapet électronique (et non celui de l'ordinateur du président).*

Le numéro de série du scanner de l'urne électorale et du clapet électronique se trouve sur le *côté :*

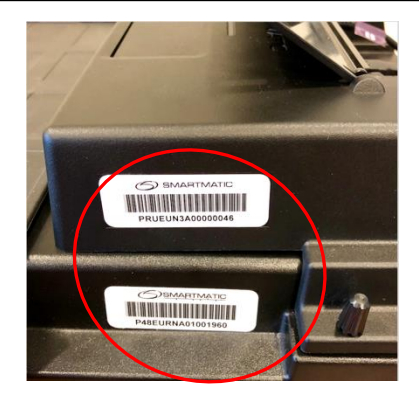

## <span id="page-49-1"></span><span id="page-49-0"></span>**6 Procédure de réparation Conditions générales**

Les réparations du matériel de vote et le remplacement de l'équipement défectueux ou endommagé sont effectués uniquement après l'approbation de Smartmatic ou de son partenaire désigné. Les réparations et remplacements sont signalés au propriétaire de l'équipement et seront toujours faites en concertation.

Des interventions durant les élections ne sont pas couvertes par cette procédure !

## <span id="page-49-2"></span>**Données de contact**

Lors de chaque diagnostic et procédure de maintenance, vous pouvez consulter la lettre d'instructions pour les procédures à suivre.

L'adresse de retour pour la clé USB de diagnostic est :

Essers À l'att. de Smartmatic Industrielaan 3a 2850 Boom

Vous pouvez nous contactez pour la réparation ou le remplacement de matériel défectueux par e-mail à l'adresse [belgium.vote@smartmatic.com.](mailto:belgium.vote@smartmatic.com)

Dans les périodes précédant les élections, en particulier pendant la « Phase 2 » et le jour du scrutin, le service d'assistance pourra également être contacté par téléphone.

Ce numéro de téléphone sera communiqué au moment opportun après la fin de la phase 1.

### <span id="page-50-0"></span>**Annexes**

#### <span id="page-50-1"></span>**Annexe A HR200 :**

Configuration du scanner à main

(une fois pour les nouveaux scanners à main)

N'utilisez **pas** ces codes **pour le HR200-U(W)**

Gardez une distance suffisante par rapport à la feuille de papier et veillez à ce que la croix bleue soit **pointée sur le code souhaité.**

**Après une numérisation correcte, il y aura un son de confirmation.**

**Scannez les codes dans l'ordre de 1 à 9.**

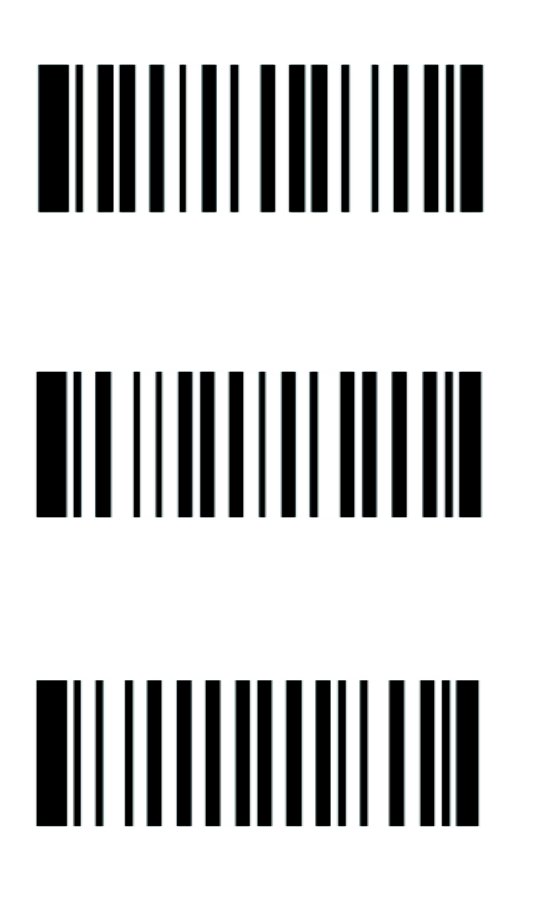

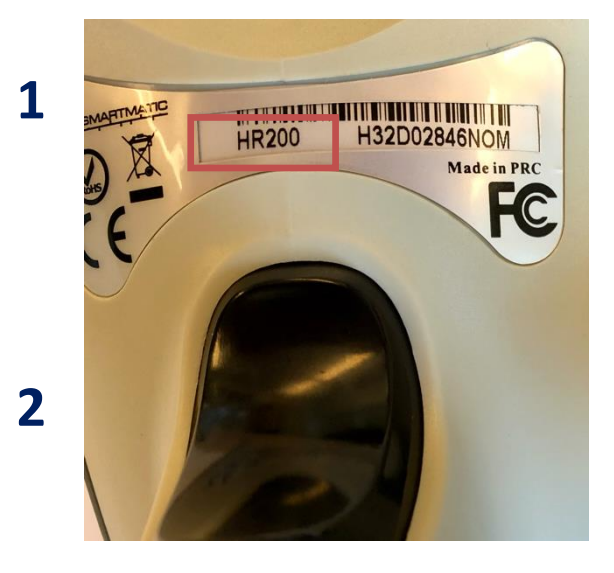

**3**

# **TITULIT IIIIIIIIIIIIII**

# 

## <span id="page-53-0"></span>**Annexe B HR200-U(W):**

Configuration du scanner à main

(une fois pour les nouveaux scanners à main)

Gardez une distance suffisante par rapport à la feuille de papier et veillez à ce que la croix bleue soit **pointée sur le code souhaité.**

**Après une numérisation correcte, il y aura un son de confirmation.**

**Scannez les codes dans l'ordre de 1 à 9.**

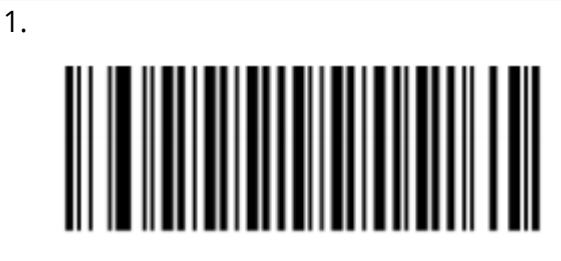

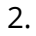

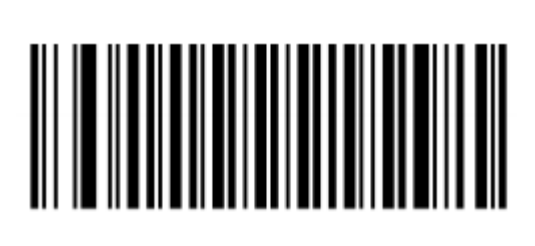

3.

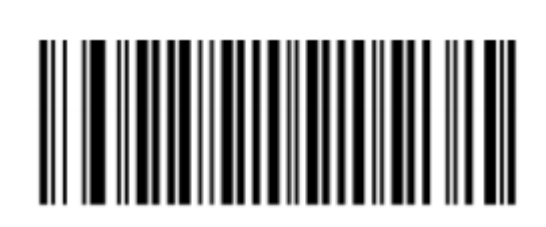

4.

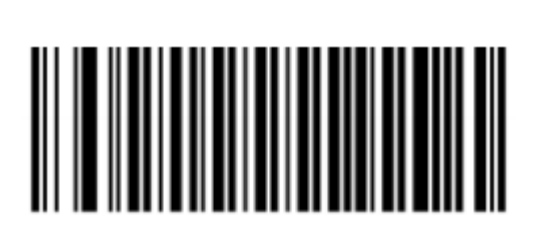

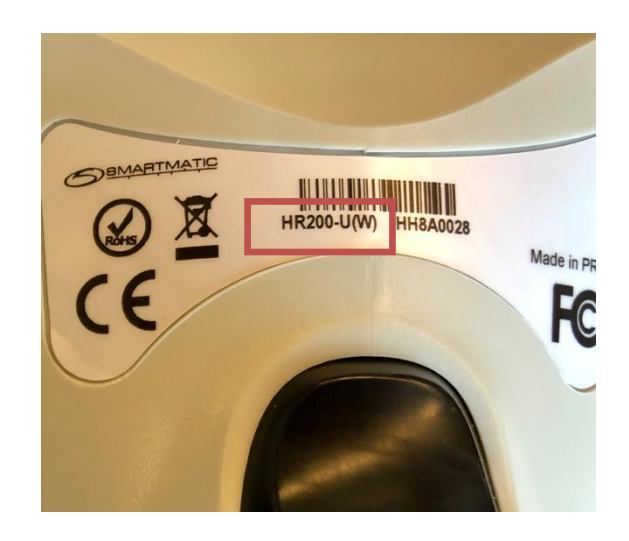

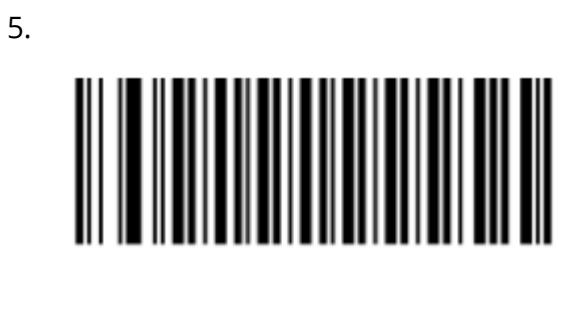

6. 

7.

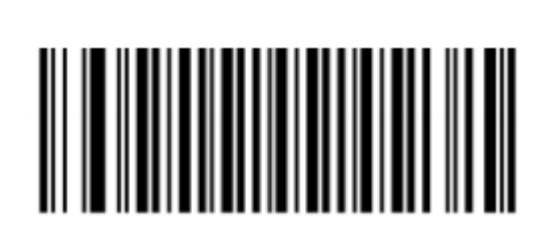

8.

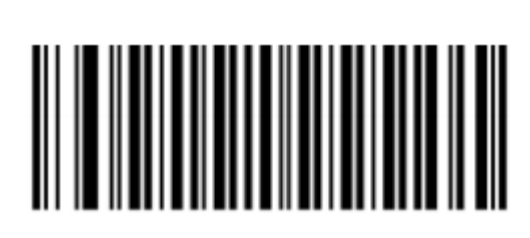

9.

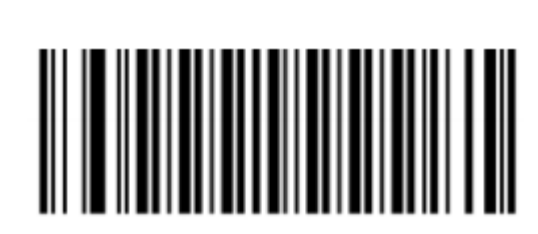

## <span id="page-55-0"></span>**Annexe C HR3280 :**

Configuration du scanner à main

(une fois pour les nouveaux scanners à main)

Gardez une distance suffisante par rapport à la feuille de papier et veillez à ce que la croix bleue soit **pointée sur le code souhaité.**

**Après une numérisation correcte, il y aura un son de confirmation.**

**Scannez les codes dans l'ordre.**

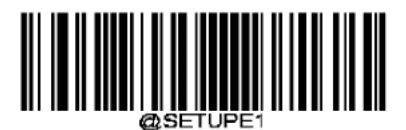

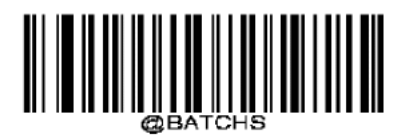

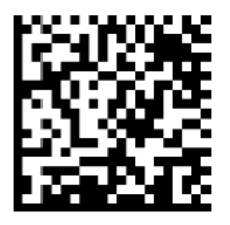

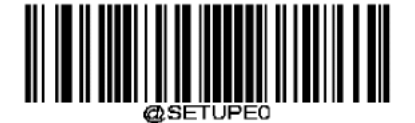

## <span id="page-56-0"></span>**Annexe D : Diagnostic avec extension ABLE Module audio**

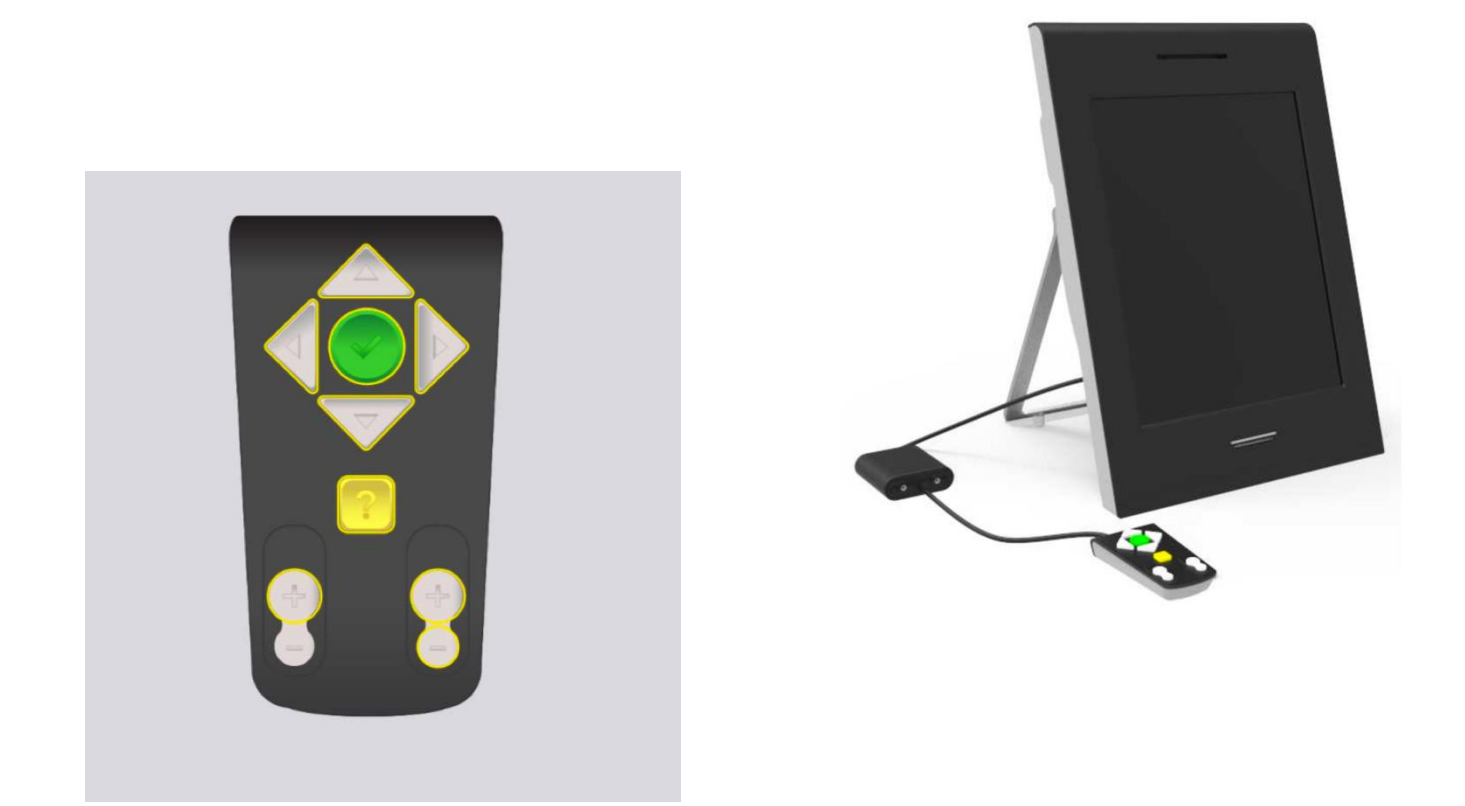

Cliquez sur les boutons de la commande manuelle ABLE. Ce n'est que lorsque tous les boutons ont été appuyés l'un après l'autre que vous pouvez appuyer sur le bouton OK.

## **[www.smartmatic.com](http://www.smartmatic.com/)**

Copyright © Smartmatic. All rights reserved.